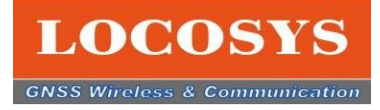

# Firebird LOCOSYS 測位製品専用テストソフトウエア クイックガイド **Firebird**<br>LOCOSYS 測位製品専用テストソフトウ<br>クイックガイド<br><sub>日本語バージョン V1.0</sub><br><sub>2022.9.22</sub>

2022.9.22

LOCOSYS Technology Inc. New Taipei City, 22101, Taiwan R.O.C. Tel: +886-2-8698-3698 Fax: +886-2-8698-3699 Mail: info@locosystech.com

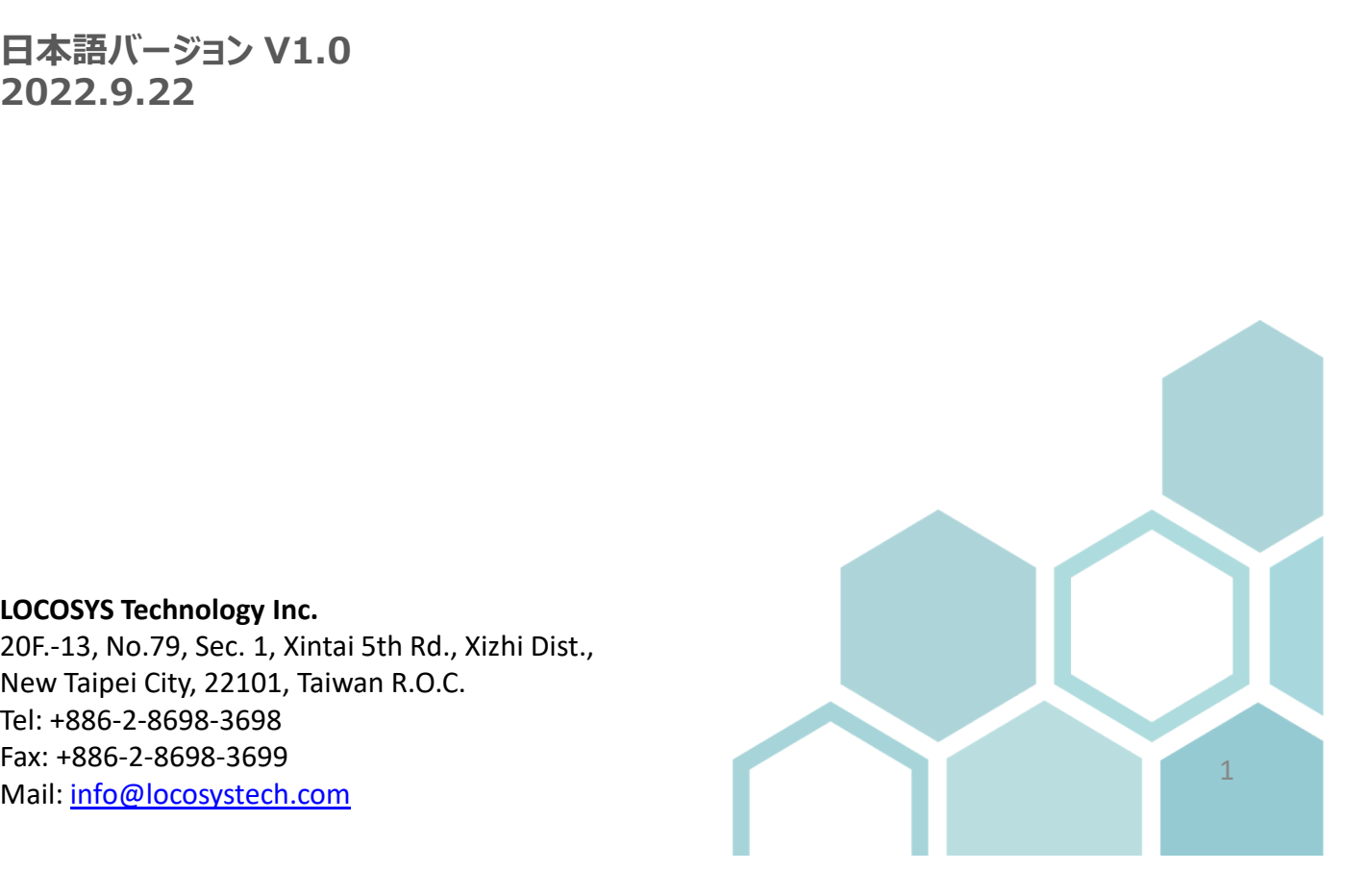

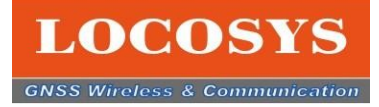

# 目次

- 1. 会社のご紹介
- 2. Firebird ソフトウエアの使用目的
- 3. Firebirdのご紹介
	- 3-1 ハードウェアのご紹介
	- 3-2 ソフトウエアのご紹介
	- 3-3 FirebirdのHMI インターフェースの構成 **1 ハードウェアのご紹介**<br>2 **ソフトウエアのご紹介**<br>3 FirebirdのHMI インターフェースの構成<br>3-3-1 衛星信号の受信状態を棒グラフ<br>3-3-2 GNSSのデータ<br>3-3-3 衛星信号の受信状態パイチャート<br>3-3-4 NMEAのタッセージ<br>3-4-5 NMEAのセンテンス<br>4 Firebirdの機能のご紹介<br>3-4-1 機能アイコン<br>3-4-2 専門コマンドの紹介<br>3-4-3 NMEAログの分析<br>3-4-3 NM **2 ソフトウエアのご紹介**<br>**3 FirebirdのHMI インターフェースの構成**<br>3-3-1 衛星信号の受信状態を棒グラフ<br>3-3-2 GNSSのデータ<br>3-3-3 衛星信号の受信状態パイチャート<br>3-3-4 NMEAのメッセージ<br>3-4-5 NMEAのセンテンス<br>**4 Firebirdの機能のご紹介**<br>3-4-2 専門コマンドの紹介<br>3-4-2 専門コマンドの紹介<br>3-4-3 NMEAログの分析<br>3-4-3 NMEAログの分析<br> **3 FirebirdのHMI インターフェースの構成**<br>3-3-1 衛星信号の受信状態を棒グラフ<br>3-3-2 GNSSのデータ<br>3-3-3 衛星信号の受信状態パイチャート<br>3-3-4 NMEAのメッセージ<br>3-4-5 NMEAのセンテンス<br>**4 Firebirdの機能のご紹介**<br>3-4-1 機能アイコン<br>3-4-2 専門コマンドの紹介<br>3-4-2 専門コマンドの紹介<br>3-4-3 NMEAログの分析<br>3-4-4 基準局の設定<br>4-4-5
		- 3-3-1 衛星信号の受信状態を棒グラフ
		- 3-3-2 GNSSのデータ
		- 3-3-3 衛星信号の受信状態パイチャート 3-3-1 衛星信号の受信状態を棒グラフ<br>3-3-2 GNSSのデータ<br>3-3-3 衛星信号の受信状態バイチャート<br>3-3-3 衛星信号の受信状態バイチャート<br>3-3-4 NMEAのセンテンス<br>3-4-5 NMEAのセンテンス<br>3-4-5 NMEADクン<br>3-4-2 専門コマンドの紹介<br>3-4-3 NMEAログの分析<br>3-4-3 NMEAログの分析<br>4-4-5 移動局の設定<br>3-4-6 測位位置と参考位置のテスト<br>3-4-6 測位位置と 3-3-2 GNSSのデータ<br>3-3-3 衛星信号の受信状態パイチャート<br>3-3-4 NMEAのメッセージ<br>3-4-5 NMEAのセンテンス<br>**4 Firebirdの機能のご紹介**<br>3-4-1 機能アイコン<br>3-4-2 専門コマンドの紹介<br>3-4-3 NMEAログの分析<br>3-4-4 基準局の設定<br>4-4-5 移動局の設定<br>4-4-5 移動局の設定<br>3-4-6 測位位置と参考位置のテスト<br>3-4-7 他の機能の紹介<br>3-4-7 他の機能の
		- 3-3-4 NMEAのメッセージ
		- 3-4-5 NMEAのセンテンス

#### 3-4 Firebirdの機能のご紹介

- 3-4-1 機能アイコン
- 
- 
- 
- 
- 3-3-4 NMEAのメッセージ<br>3-4-5 NMEAのセンテンス<br>**4 Firebirdの機能のご紹介**<br>3-4-1 機能アイコン<br>3-4-2 専門コマンドの紹介<br>3-4-3 NMEAログの分析<br>3-4-3 NMEAログの分析<br>3-4-4 基準局の設定<br>4-4-5 移動局の設定<br>3-4-6 測位位置と参考位置のテスト<br>3-4-8 お問合せ<br>3-4-8 お問合せ
- 3-4-7 他の機能の紹介
- 
- 3-4-9 アイコンの紹介リスト

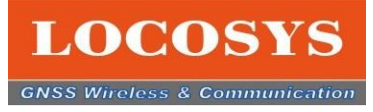

### 1.会社のご紹介

**LOCOSYS**<br>1. 会社のご紹介<br>LOCOSYS テクノロジー会社は 1995 年に創立され、全地球航法衛星<br>システム (GNSS)、無線通信、組込システムのハードウェアとソフトウェアの<br>両方から、品質優れた製品と速めなサービス、全面的に統合ソリューション **ームのご紹介**<br>インデステム(GNSS)、無線通信、組込システムのハードウェアとソフトウェアの<br>システム (GNSS)、無線通信、組込システムのハードウェアとソフトウェアの<br>両方から、品質優れた製品と速めなサービス、全面的に統合ソリューション<br>までご提供致します。 両方から、品質優れた製品と速めなサービス、全面的に統合ソリューション までご提供致します。

アビオニクス、自律走行車、消費者向け測位相関の電子機器に至るまで 様々なお客様のニーズに応じて対応可能です。

現在、各国に多くの企業と長期なパートナーとなり、世界各地のお客様に、 高品質の製品を提供だけではなく、OEMおよびODMサービスをお客様にサ ポートしております。これからも引き続き良い製品とサービスを務めております。 ご支援と指導を賜りますようお願いいたします。 オニクス、自律走行車、消費者向け測位相関の電子機器に至るまで<br>なお客様のニーズに応じて対応可能です。<br>主、各国に多くの企業と長期なパートナーとなり、世界各地のお客様にサービスを搭載している場合提供だけではなく、OEMおよびODMサービスを務めております。<br>E質の製品を提供だけではなく、OEMおよびODMサービスを務めております。<br>ISO 9001 ROHS REACH<br>ISO 9001 ROHS REACH

認証取得:

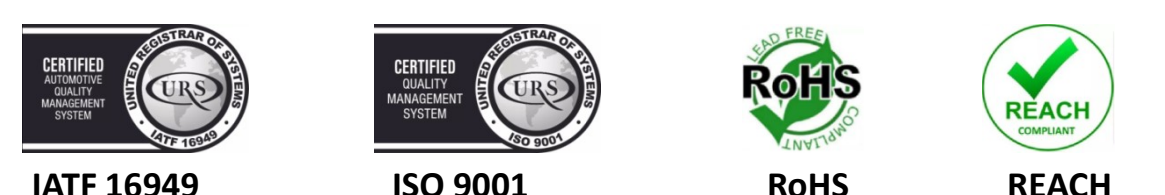

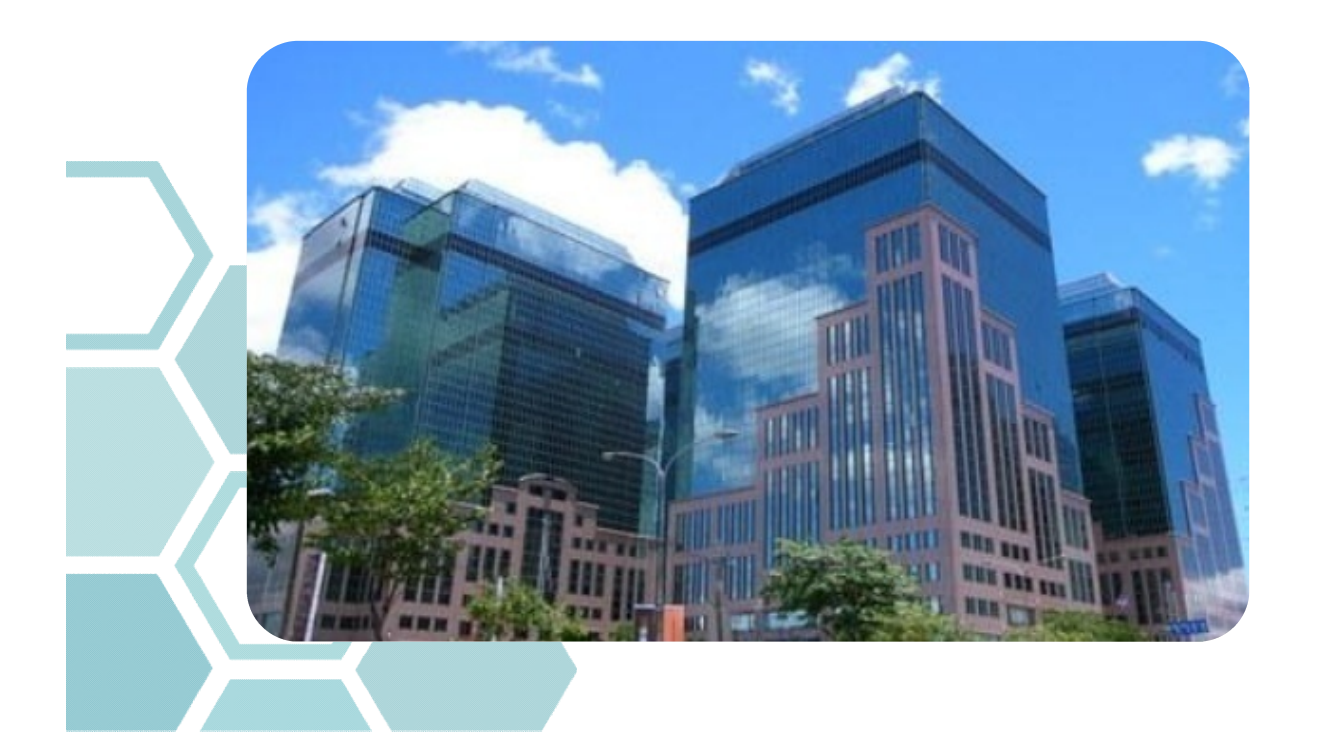

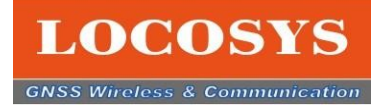

# 2. Firebird ソフトウエアの使用目的 **LOCOSYS**<br>2. Firebird ソフトウエアの使用目的<br>> LOCOSYS 測位相関製品の精度確認<br>> 現在位置の測位<br>> 測位ログデータの取得と分析

- 
- ▶ 現在位置の測位
- > 測位ログデータの取得と分析
- 

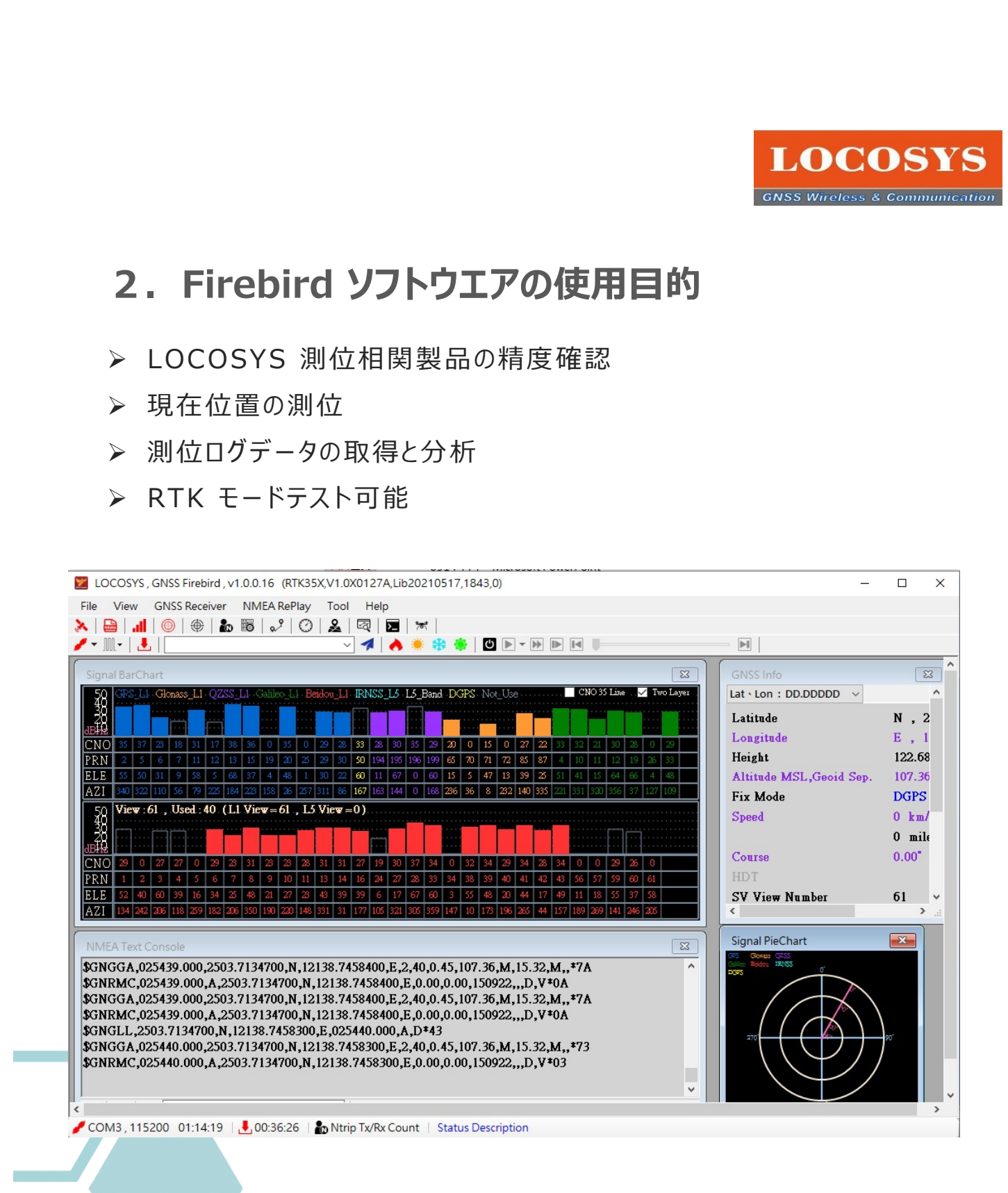

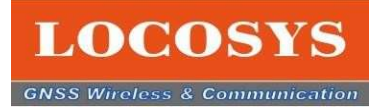

#### 3-1 ハードウェアのご紹介

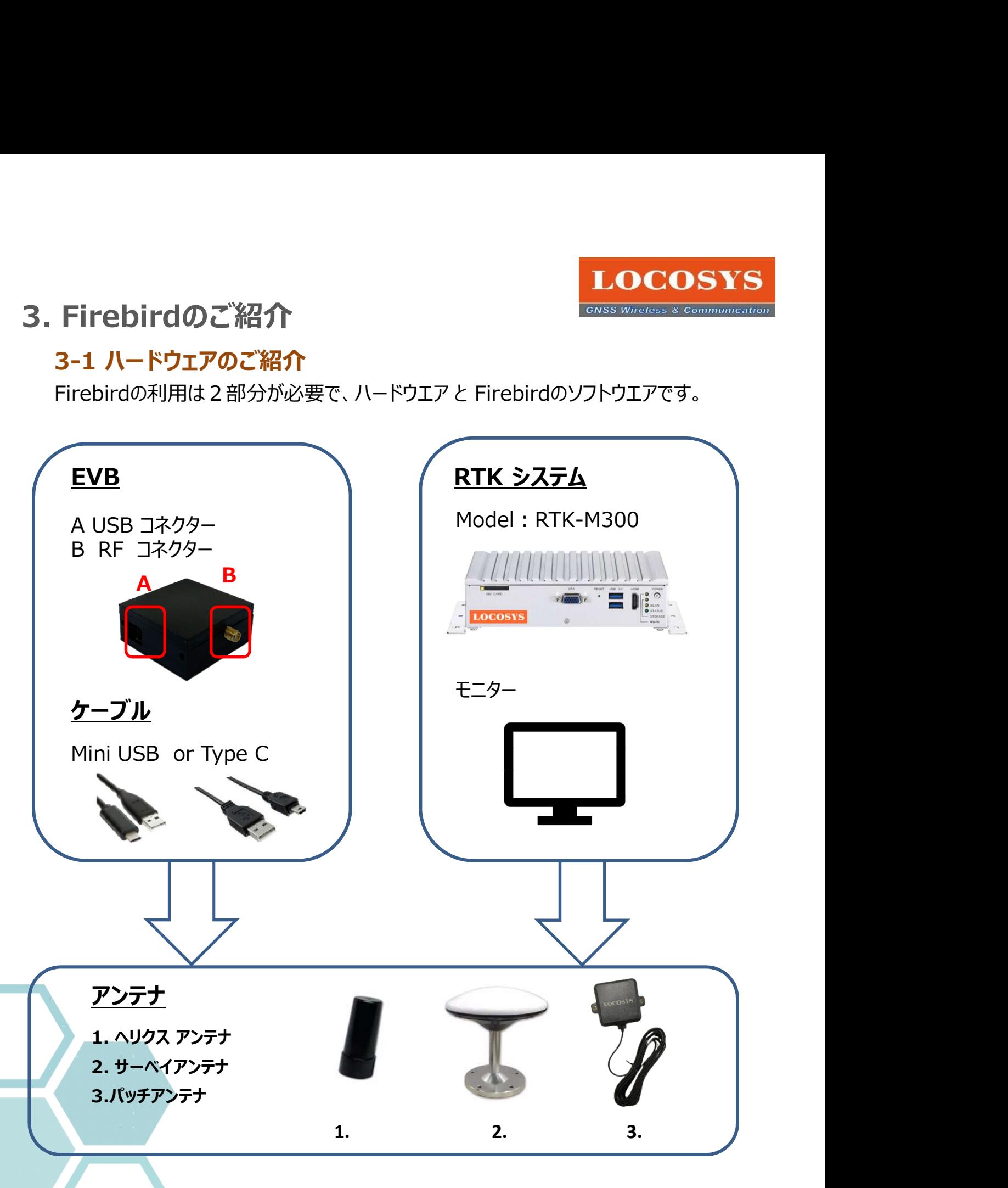

アンテナが3種類があります。詳細は当社の営業担当と連絡してください。

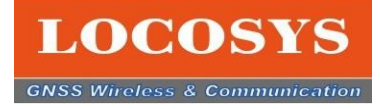

Firebirdのご紹介<br>3-2 ソフトウエアのご紹介<br>FirebirdのソフトウエアはLOCOSYSのウエブサイドからダウンロードしてください。<br>https://www.locosystech.com/en/page/support.html FirebirdのソフトウエアはLOCOSYSのウエブサイドからダウンロードしてください。 https://www.locosystech.com/en/page/support.html

このクイックガイドはGNSSモジュールを紹介例としてご紹介するので、下記図の通りに ダウンロードしてください。 お手元に他の製品の場合、その適当のソフトウエアをダウンロードしてください。

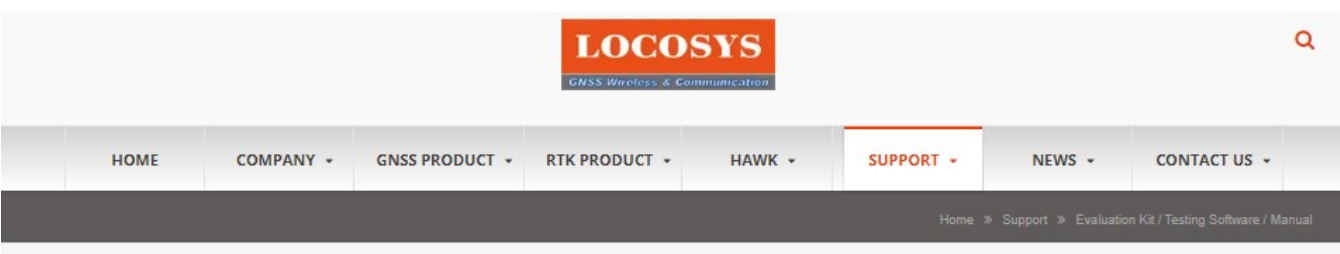

#### EVALUATION KIT / TESTING SOFTWARE / MANUAL

Here about easy evaluation of the LOCOSYS solution for your application.

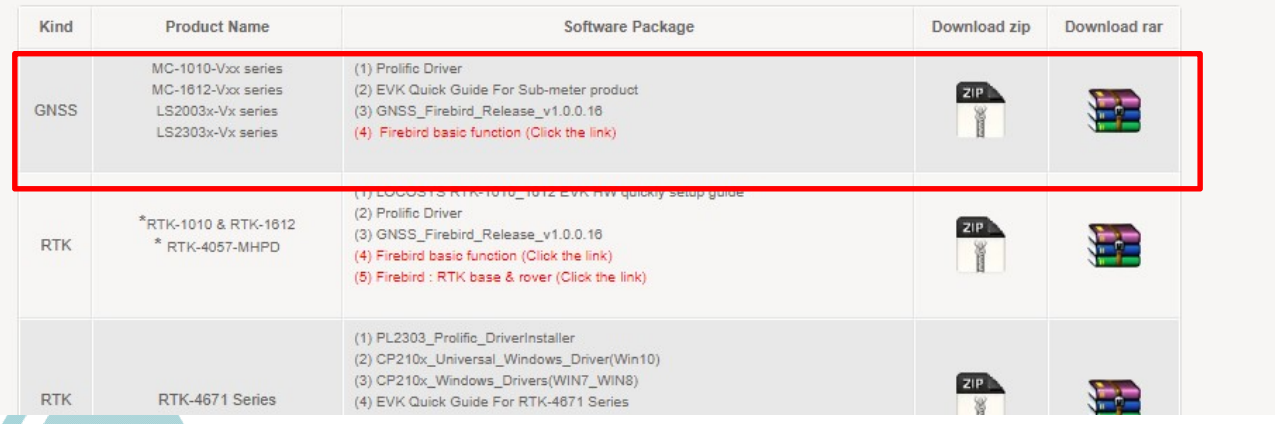

ノート:

1.ご利用するコンピュータのOSバージョンはWindows 10, 11以上の要求があります。 2. ソフトウエア解凍のため、パスワードが必要です。詳細は当社の営業担当と連絡してください。

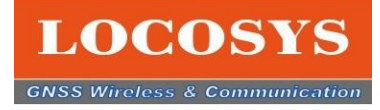

**Eirebirdのご紹介**<br>3-**3 FirebirdのHMI インターフェースの構成**<br>rebird ソフトウエアを開くと、お目元に現れたのは簡潔なHMIインターフェースで、<br>にミコの部分に分けております。 Firebird ソフトウエアを開くと、お目元に現れたのは簡潔なHMIインターフェースで、 主に三つの部分に分けております。

- 1. **赤枠**は機能表です。
- 2. 青枠はGNSS測位情報で、4つの表示方法で示します。
- 3. 緑枠はFirebirdの状態を示します。

#### 1.機能表は3行列で、上の列はメンマニューです。

下の2列はの機能表のショートカットです。 ショートカットのアイコンと機能表と連動しています。 オンする時は、アイコンの色が黒色から赤色になります。 そうするとメンマニューもチェックのシンボルが出てきます。逆もそうなります。 オフする時、アイコンの色が赤色から黒色になります。 そうするとメンマニューもチェックのシンボルが無くなります。

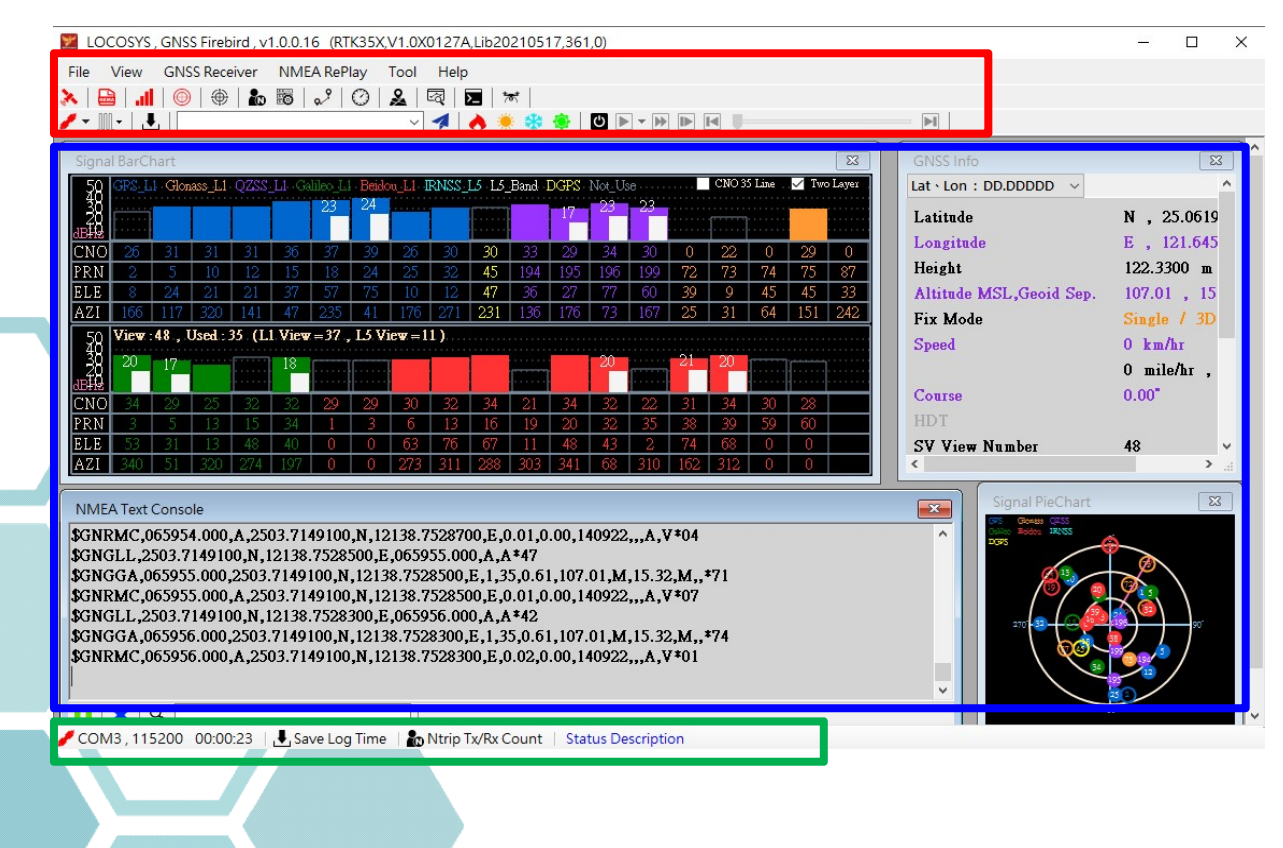

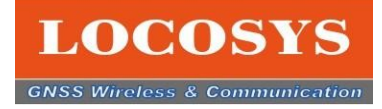

- **LOCOSYS**<br>3-3 FirebirdのHMI インターフェースの構成<br>- <del>青枠はGNSS測位情報で、4つの主な表示方法で示します。</del> 2.青枠はGNSS測位情報で、4つの主な表示方法で示します。
	- A.衛星信号の受信状態を棒グラフで示します。(Signal Bar chart)
	- B. GNSSのデータを示します。(GNSS data table)
	- C. 衛星信号の受信状態をパイチャートで示します。(Satellite Pie chart)
	- D. NMEAのメッセージを示します。(NMEA text console)

#### 3. 緑枠はFirebirdの状態を示します。

一番左のはCOM-portの状態と接続時間を示します。 真中はログデータ保存記録です。 NTRIPの状態です。

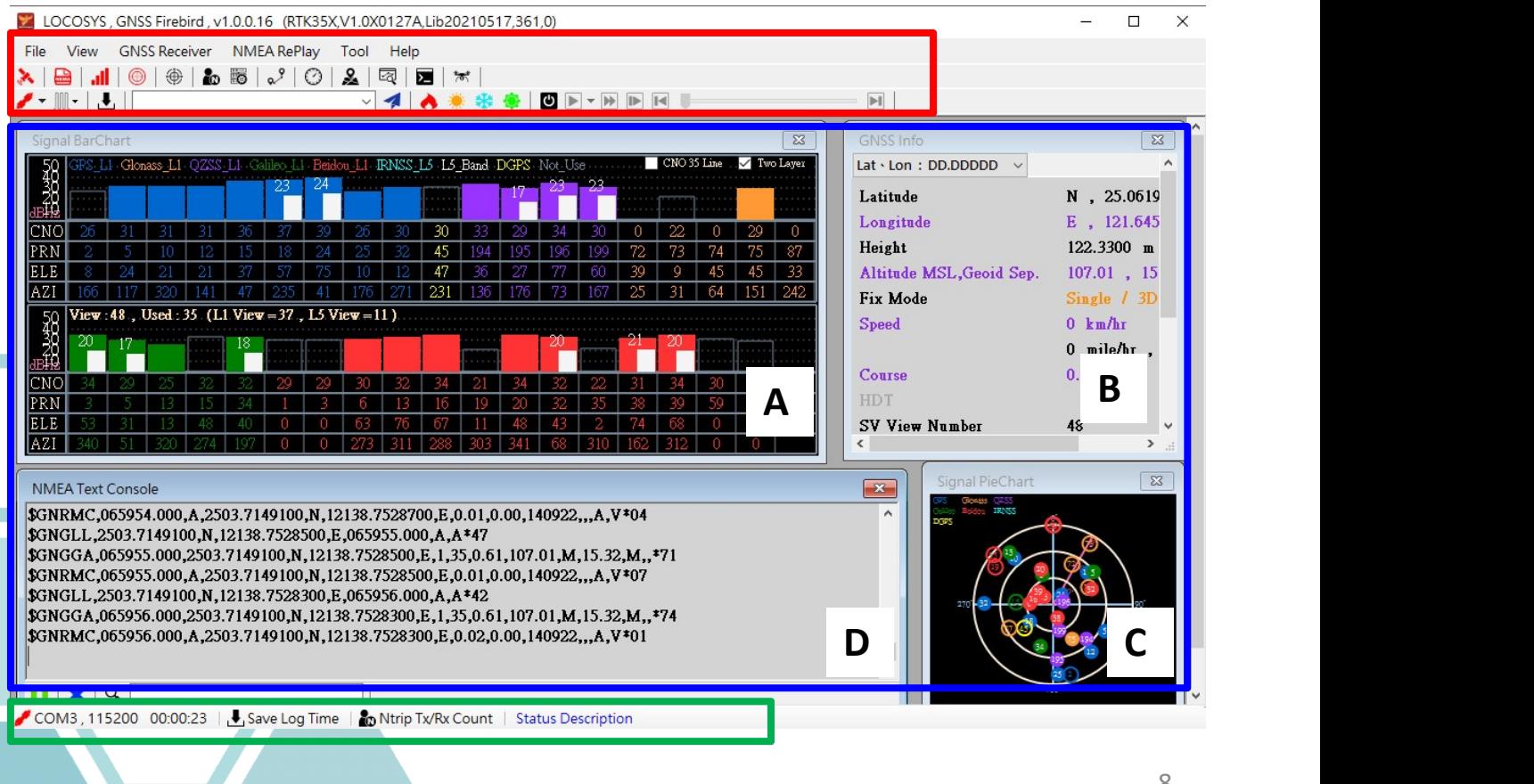

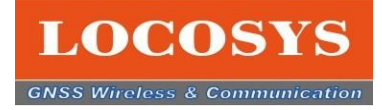

# **Eirebirdのご紹介<br>3-3 FirebirdのHMI インターフェースの構成**<br>3-3-1 衛星信号の受信状態を棒グラフ<br>各衛星システムは棒グラフで示し、色でシステムを区別します。 3-3-1 衛星信号の受信状態を棒グラフ

各衛星システムは棒グラフで示し、色でシステムを区別します。 例えばGPSの場合、青色です。

\* 色がある棒グラフは L 1の信号で、L 5の信号があれば白色棒で示します。

- \*右上に2つのチェックボックスがあり、"35CNO Line"をクリックすると緑線が出てきます。 この緑線以上の衛星データを使って測位します。
- \*13個の衛星が緑線以上になれば、RTKモードの設定できます。
- 

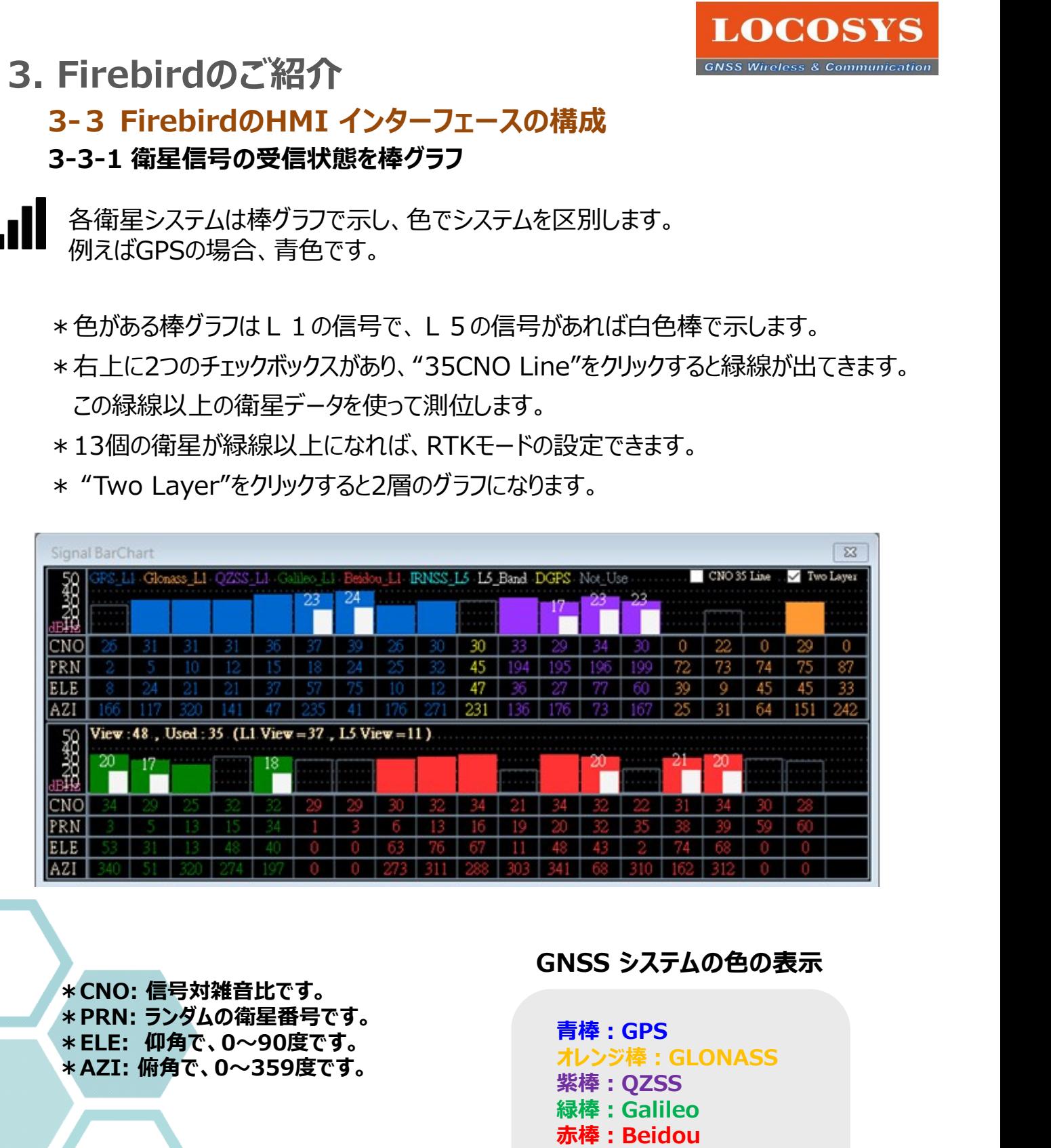

\*CNO: 信号対雑音比です。 \*PRN: ランダムの衛星番号です。

#### GNSS システムの色の表示

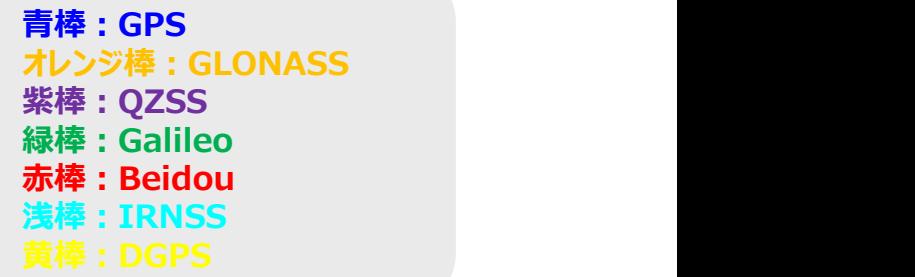

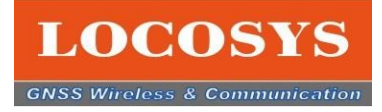

# **Eirebirdのご紹介<br>
3-3 FirebirdのHMI インターフェースの構成**<br>3-3-2 GNSSのデータ<br>現在測位位置の情報を示します。内容は緯度、経度、UTC時間、衛星数量などです。 3-3-2 GNSSのデータ

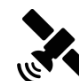

 $\left($ 

現在測位位置の情報を示します。内容は緯度、経度、UTC時間、衛星数量などです。

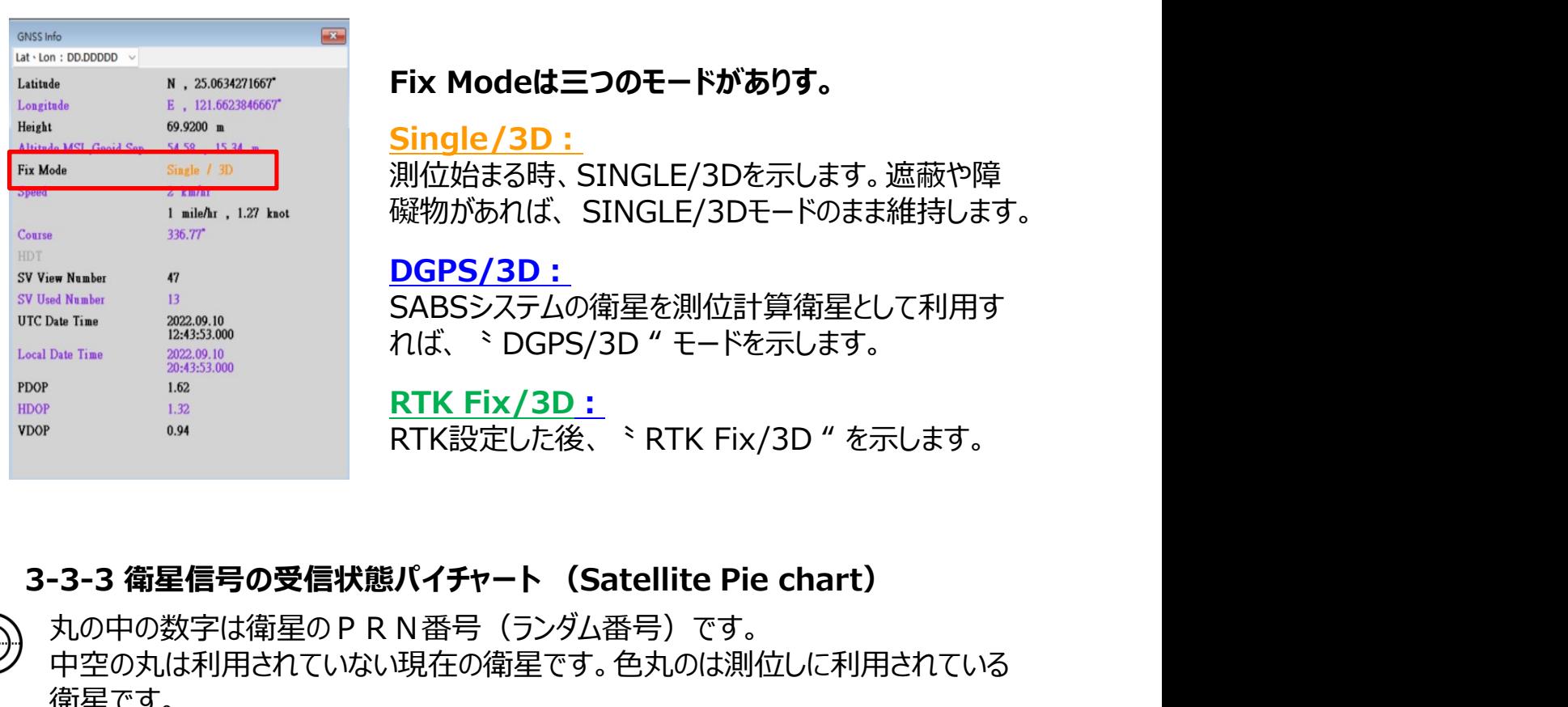

#### Fix Modeは三つのモードがありす。

### Single/3D:

測位始まる時、SINGLE/3Dを示します。遮蔽や障 **」というのは、 NOCOSYS<br>インターフェースの構成**<br>およいないためている。<br>おいては、経度、UTC時間、衛星数量などです。<br>Fix Modeは**三つのモードがありす。**<br>Single/3D:<br>別位始まる時、SINGLE/3Dを示します。遮蔽や障<br>吸物があれば、SINGLE/3Dモードのまま維持します。<br>DGPS/3D:<br>SABSシステムの衛星を測位計算衛星として利用す

#### DGPS/3D:

SABSシステムの衛星を測位計算衛星として利用す<br>れば、〝DGPS/3D " モードを示します。 **<adds are allot are allot are allot are allot are allot are allot are allot are allot are allot are allot are<br>
Fix Modeは三つのモードがありす。<br>
Single/3D :<br>別位始まる時、SINGLE/3Dを示します。遮蔽や障<br><br><br>磁物があれば、SINGLE/3Dモードのまま維持します。<br>
DGPS/3D :<br>S** 

#### RTK Fix/3D:

RTK設定した後、〝 RTK Fix/3D " を示します。

丸の中の数字は衛星のPRN番号(ランダム番号)です。 中空の丸は利用されていない現在の衛星です。色丸のは測位しに利用されている 衛星です。

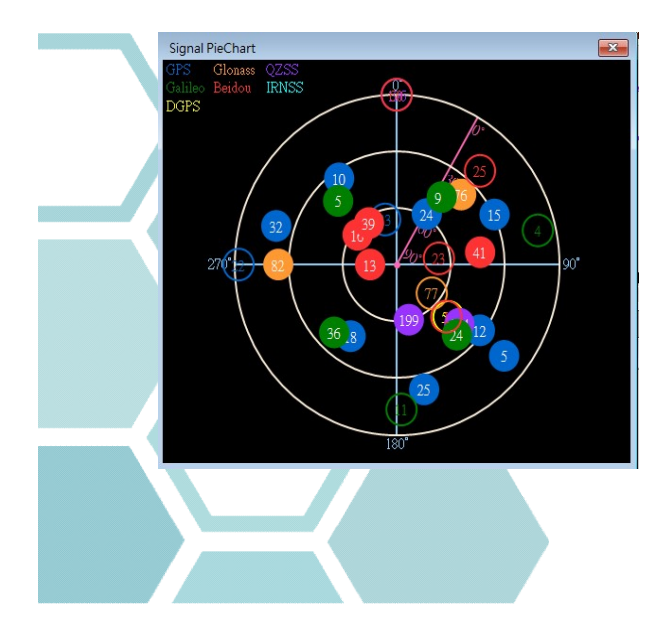

#### GNSS システムの色の表示

青色丸:GPS オレンジ色丸:GLONASS 紫色丸:QZSS 緑色丸:Galileo 赤色丸:Beidou 浅青色丸:IRNSS

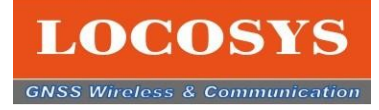

#### 3-3-4 NMEAのメッセージ

IEM/

- Firebirdのご紹介<br>3-3 FirebirdのHMI インターフェースの構成<br>3-3-4 NMEAのメッセージ<br>このEVKを使用している期間に、衛星情報をNMEAセンテンスで伝送しています。 このEVKを使用している期間に、衛星情報をNMEAセンテンスで伝送しています。

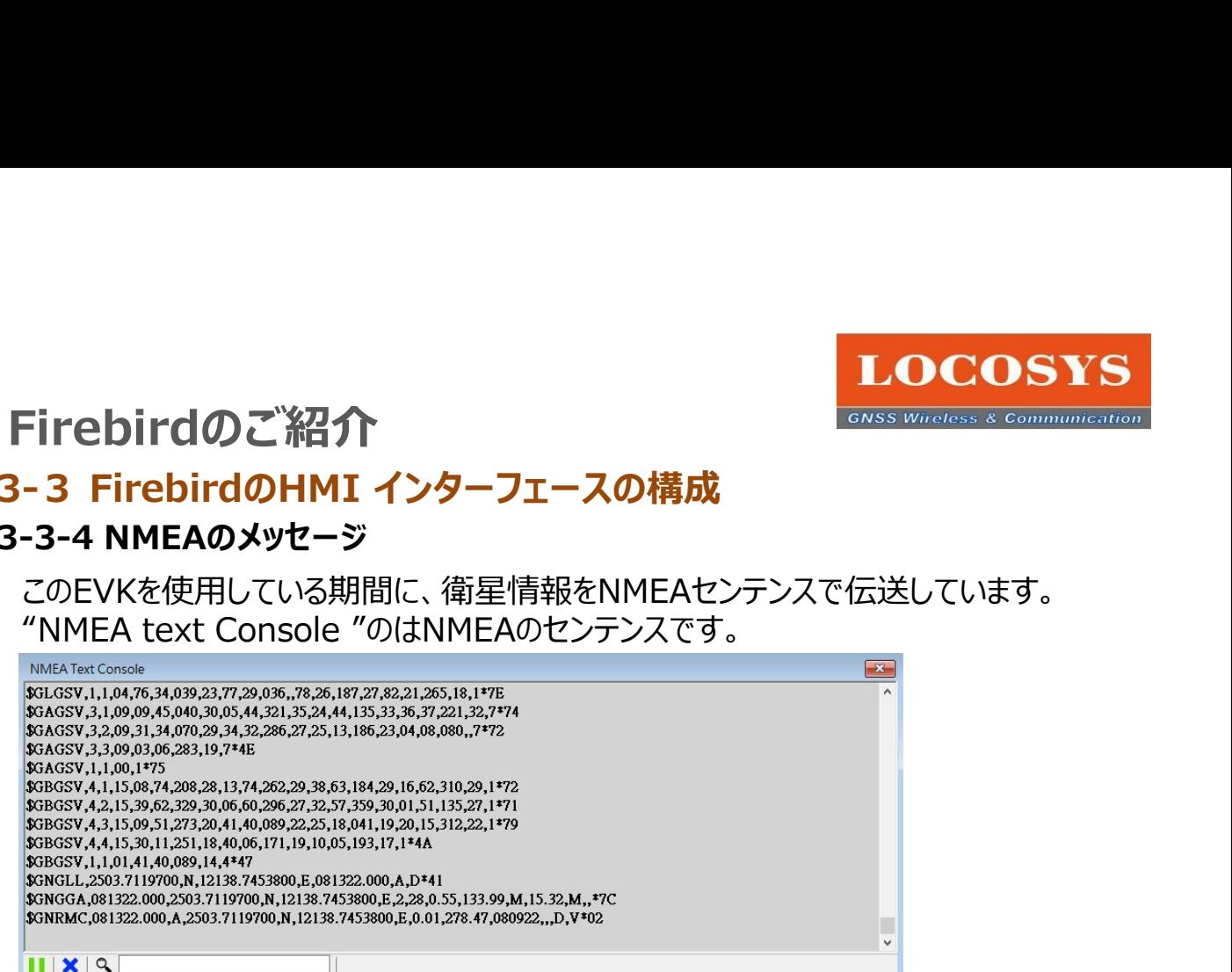

#### 3-4-5 NMEAのセンテンス

下記の表はよく使うNMEAレコードです。

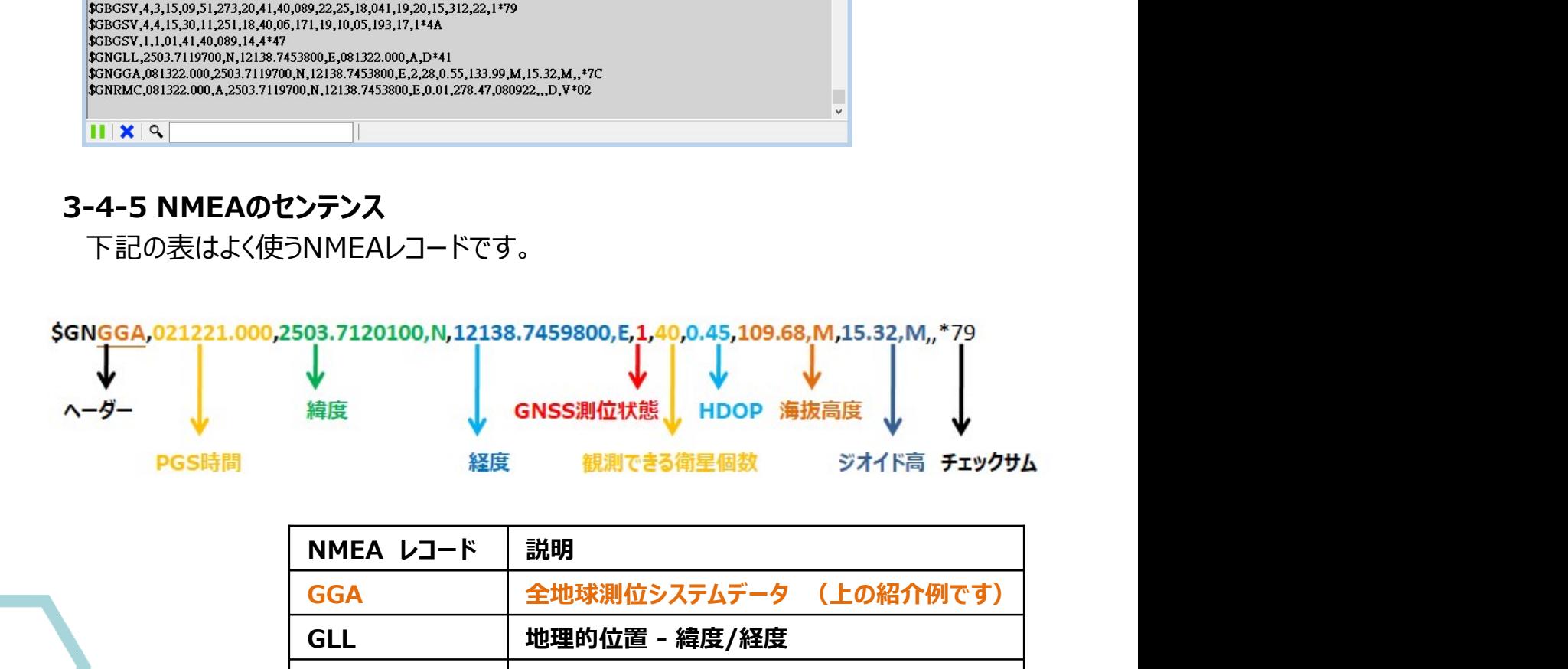

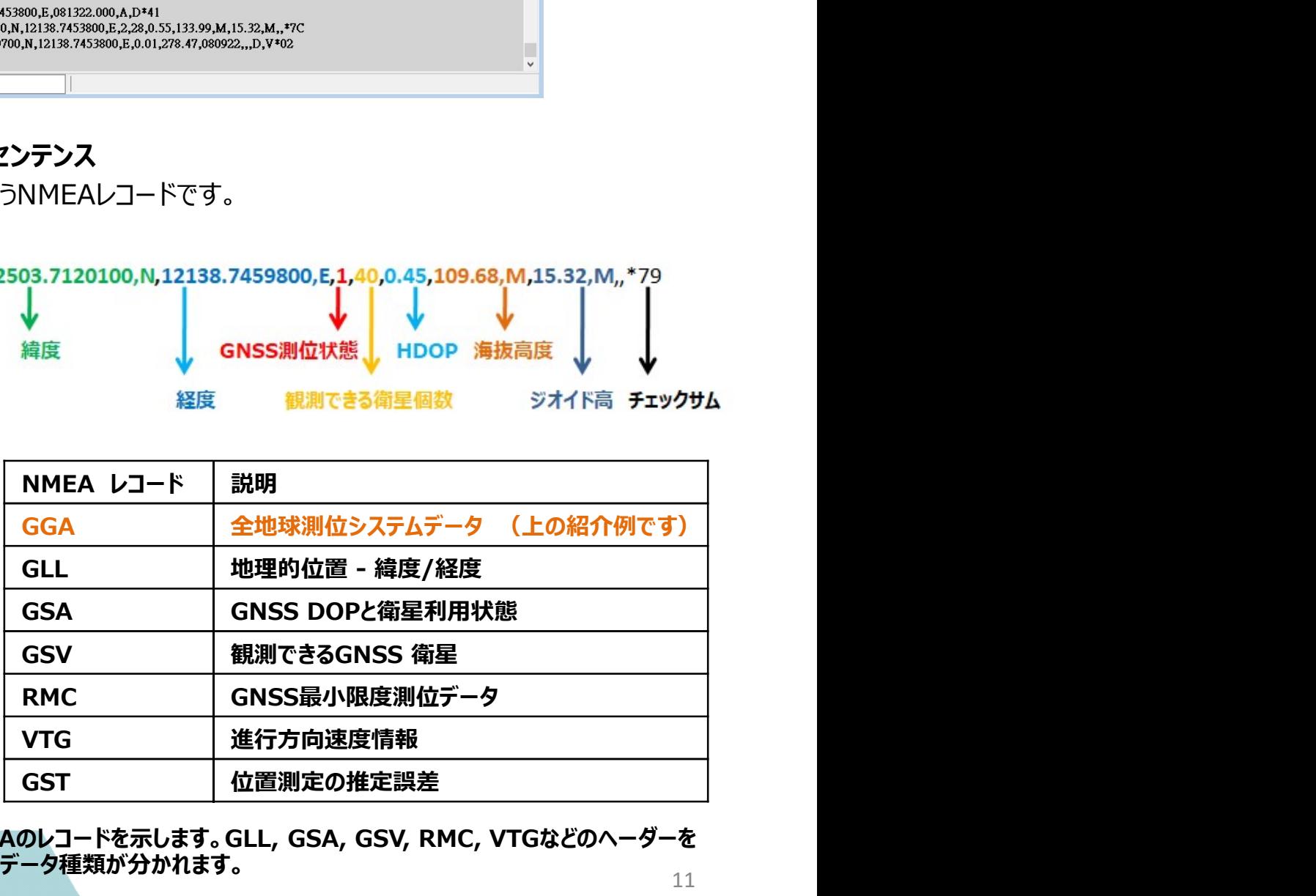

ヘーダーのところはNMEAのレコードを示します。GLL, GSA, GSV, RMC, VTGなどのヘーダーを 見ると、あのセンテンスのデータ種類が分かれます。 <sup>11</sup>

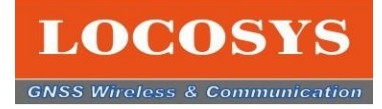

#### 3-4 Firebirdの機能のご紹介 3-4-1 機能アイコン

#### Location Dote Chart 現在位置のドットチャート

下の左図は現在位置のドットチャートです。GNSS測位モジュールが毎回測位出来た方位角と距離で 一つのプラス"+"シンボルで示します。時間経つと軌跡 (きせき) が現れます。

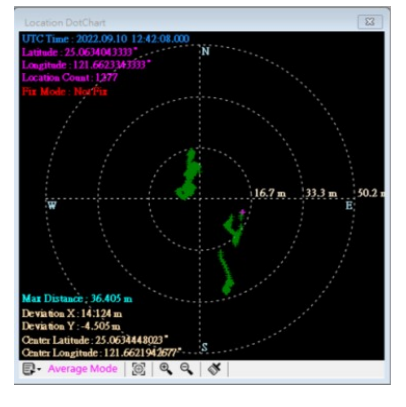

このチャートは4つのモードがあります。利用者は自分で選択できる。

User Manual(Fixed Point): 自分で入力した位置を準位置とする。 Current Location (Dynamic Point):ただいま測位した位置を基準位置とする。 Capture Location(Fixed Point):チャートで指定位置を基準位置とする。 Average Location(Dynamic Point): 平均測位した位置を基準位置とする。 y 。 Wy Birth フCHAMITY (ビビビ) カツないより。<br><br>5チャートは4つのモードがあります。利用者は自分で選択できる。<br>ier Manual(Fixed Point) : 自分で入力した位置を準位置とする。<br>infrematic (Exaction (Dynamic Point) : ただいま測位した位置を基準位置とする。<br>phture Location(Fixed Point) : チャートで指定位置を基準位置とする

Course & Speed Graphics コースと速度のグラフ 下の右図は対地の俯角と速度です。外の円は方位角で、裏の円は速度です。 速度は3つのモードです。

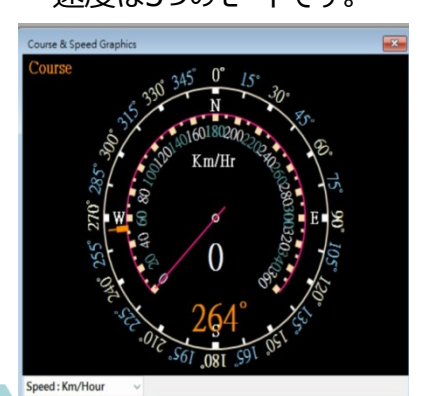

Km/Hour キロメートル/時速 Knot/Hour ノット/時速(1.852km/hr)

 $\mathbf{Q}$ 

MAP 現在測位する位置の街道マープです。インターネットと接続していない場合、街道マープが出てきません。

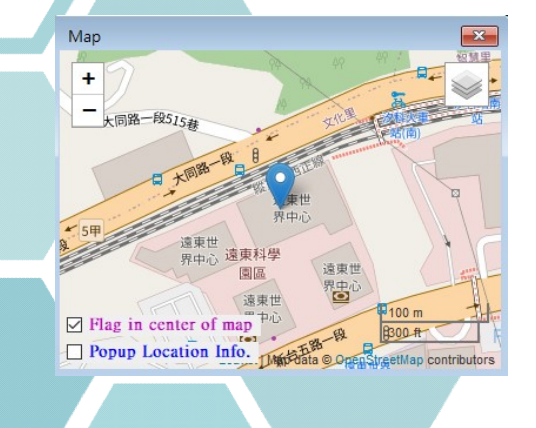

左下は2つのチェックボックスがある。 Flag in center of map: これをチェックするとピンはいつも画面の真中に示す。 Popup Location Info.: これをチェックするとマープにどの点をクリックすると該当位置の情報が示す。

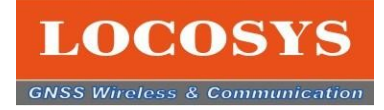

 $\Box$   $\times$ 

#### 3. Firebirdのご紹介 インファイン Sanss Wireless & Communication

# 3-4 Firebirdの機能のご紹介

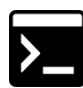

**Firebirdのご紹介**<br>3-4 Firebirdの機能のご紹介<br>3-4-2 専門コマンドの紹介<br>Firebirdには専用コマンドの紹介<br>情報が出てきます。 Firebirdには専用コマンドのコマンドを送ると、 NMEAのメッセージの欄にコマンドとリターンの ■ 情報が出てきます。

例えば:061のコマンドを送ると、リターンの結果が出てきる。 \$PAIR001,061,0\*3C \$PAIR061,0\*21

22 LOCOSYS, GNSS Firebird, v1.0.0.16 (RTK35X,V1.0X0127A,Lib20210517,1843,0)

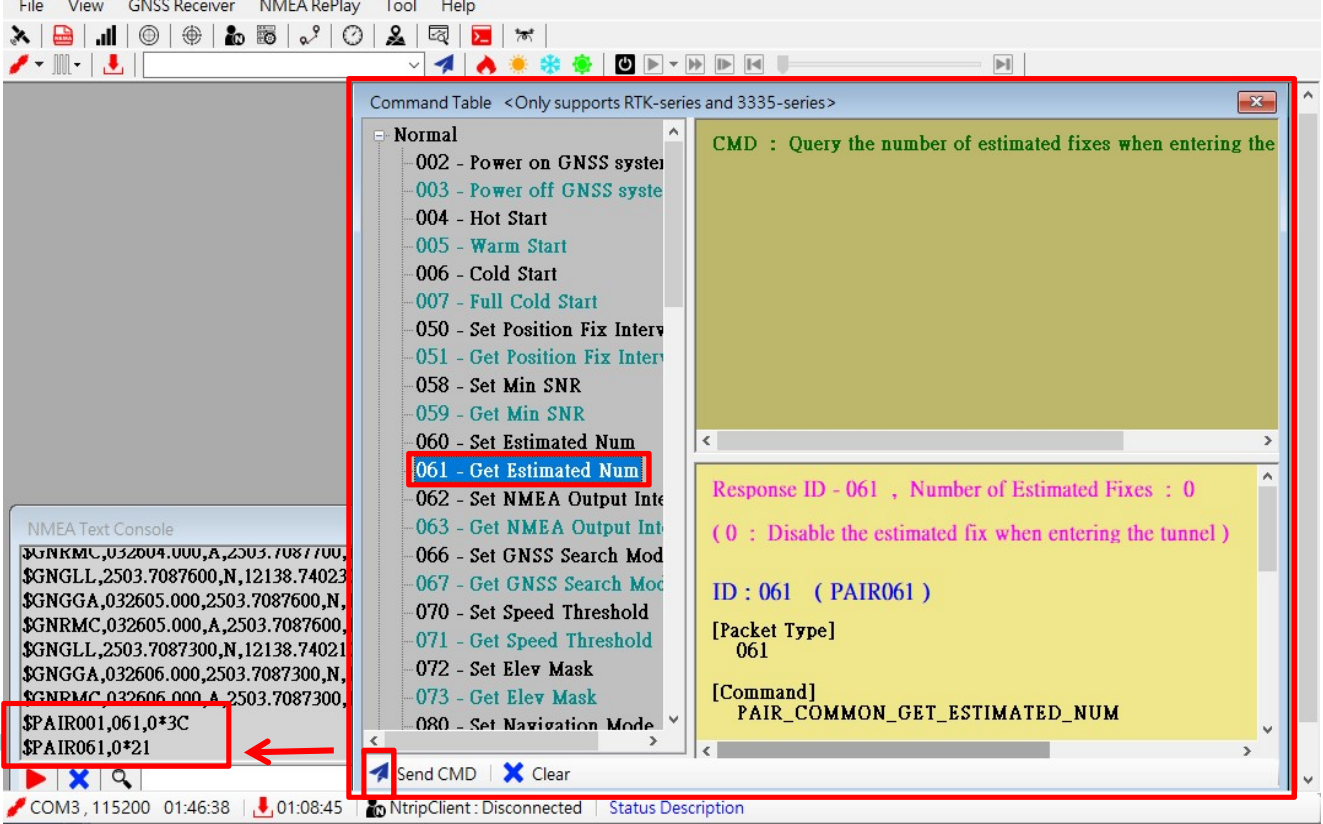

専門コマンドには、よく使うコマンドが全部揃っております。 コマンドについて何か疑問があれば、ご遠慮くLOCOSYSの営業担当と連絡してください。

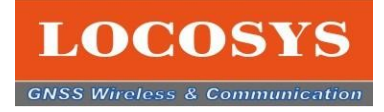

14

3. Firebirdのご紹介 **www.communication** 

# 3-4 Firebirdの機能のご紹介

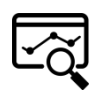

**Eirebirdのご紹介**<br>3-4 Firebirdの機能のご紹介<br>3-4-3 NMEAログの分析<br>ログデータがあれば、NMEAログのアイコンをクリックして、ログデータを選択した後、このログデータの<br>内容を分析してくれます。<br>ASPAS A NUSSISTAL AREAL AND TER ログデータがあれば、NMEAログのアイコンをクリックして、ログデータを選択した後、このログデータの 内容を分析してくれます。

- 1. NMEAログデータのアイコンをクリックする
- 2. ログデータのアイコンをクリックする
- 3.ログデータファイルを選択する
- 4.ファイルをオープンする
- 5.分析情報を示す

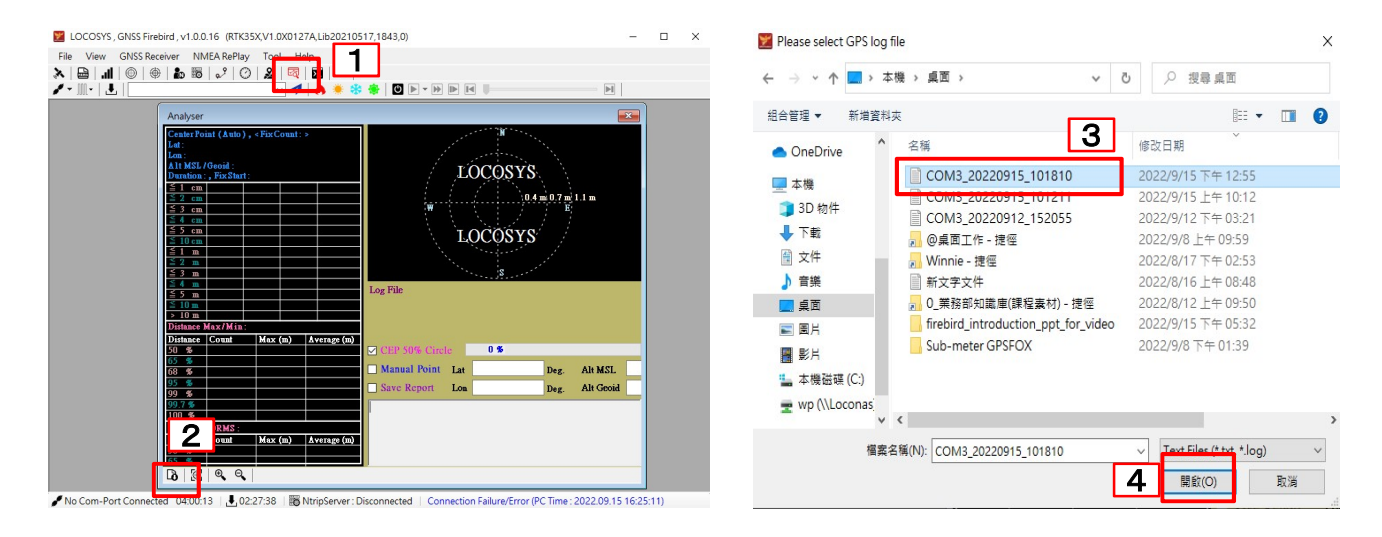

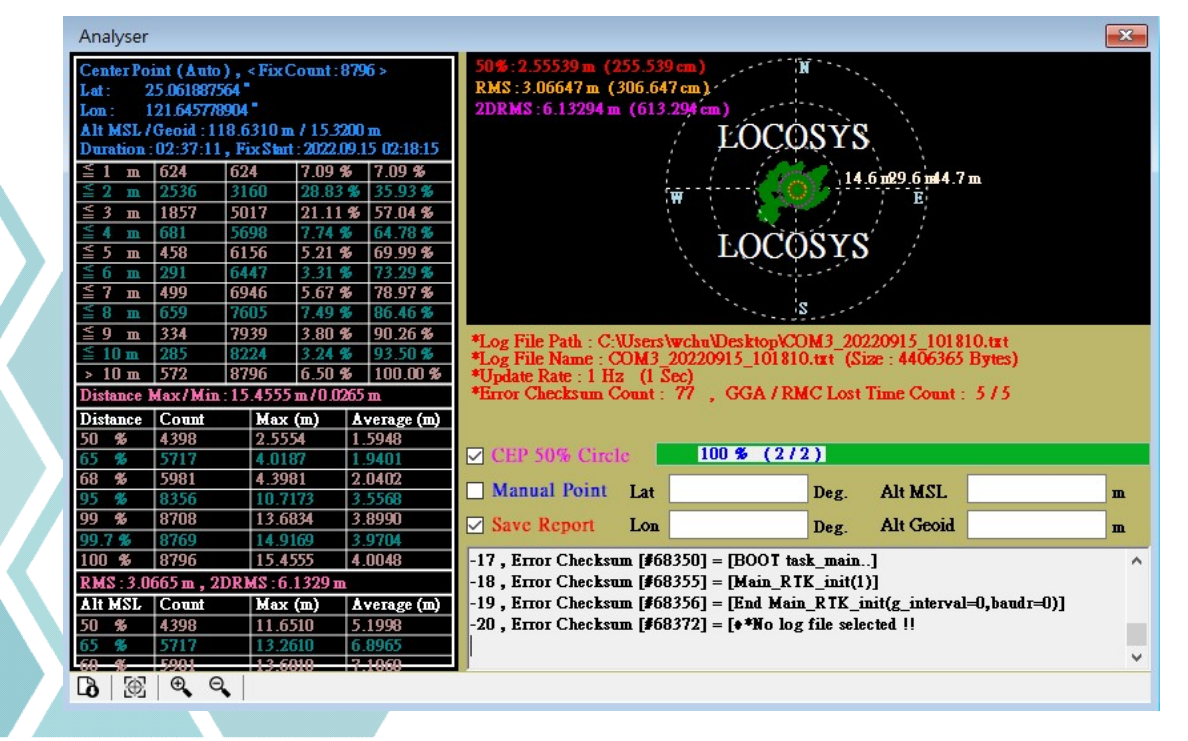

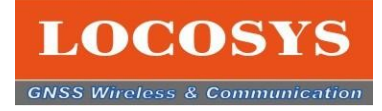

#### 3-4 Firebirdの機能のご紹介

基準局の設定を紹介します。(お手元の製品は基準局として設定する場合) ークインのデジタンのデジタンのデジタンのデジタンの<br>2-4 Firebirdの機能のご紹介<br>3-4-4 基準局の設定<br>基準局の設定を紹介します。(お手元の製品は基準局として設定する場合)<br>1.NTRIP Serverを開いてください。

- 1. NTRIP Serverを開いてください。
- Tebirdのご紹介<br>2.<br>2.<br>2. Firebirdの機能のご紹介<br>2. 左半局の設定<br>2. 左上の゛Set Base Station "の゛Current Position"をチェックしてください。<br>2. 左上の゛Set Base Station "の゛Current Position"をチェックしてください。<br>3. Set Ntrip Casterに要求しているCasterの情報を入力してください。<br>4. 左下の接続のアイコンを
- 
- 4. 左下の接続のアイコンをクリックしてください。それで、基準局の設定完成。

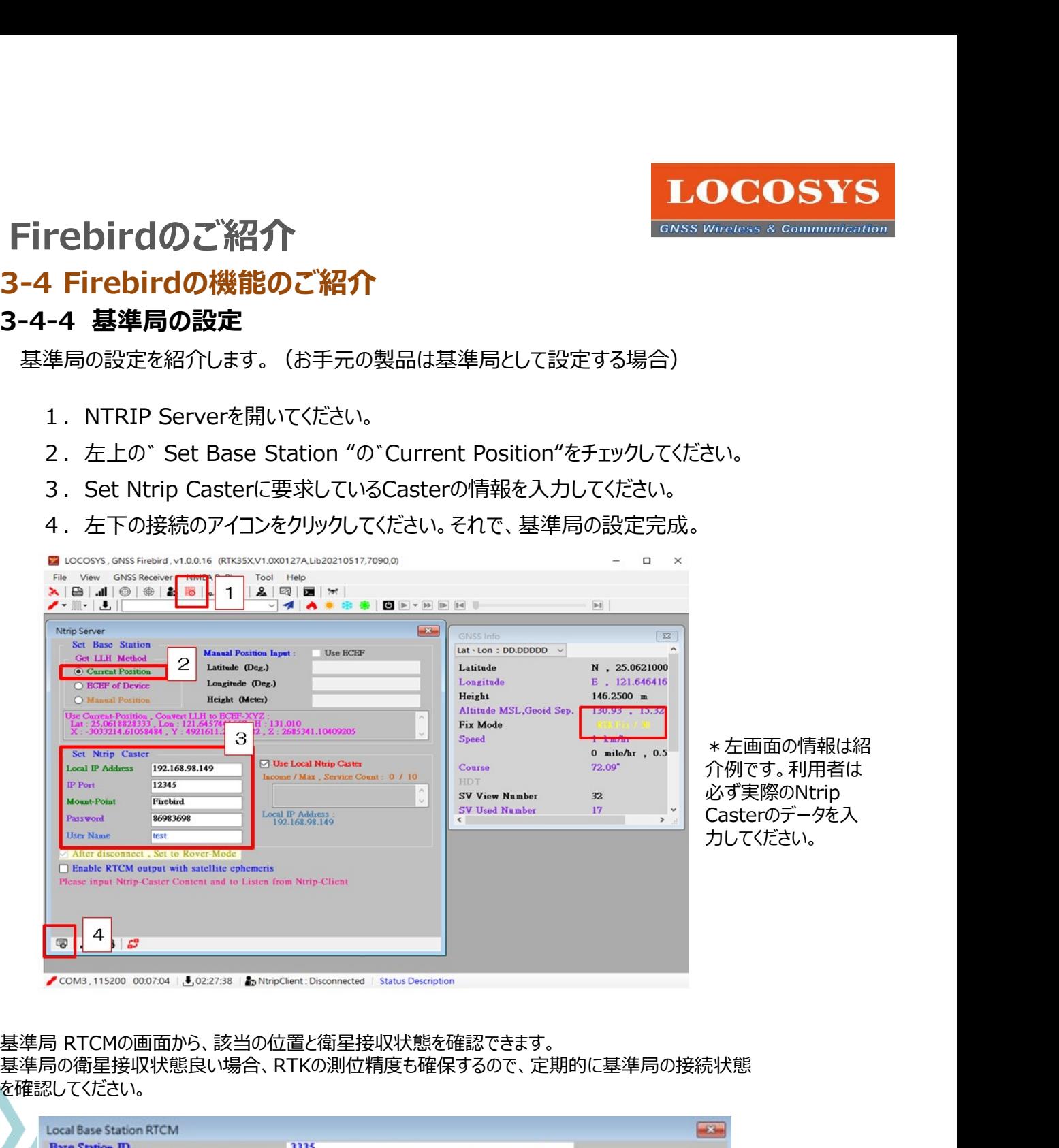

基準局の衛星接収状態良い場合、RTKの測位精度も確保するので、定期的に基準局の接続状態 を確認してください。

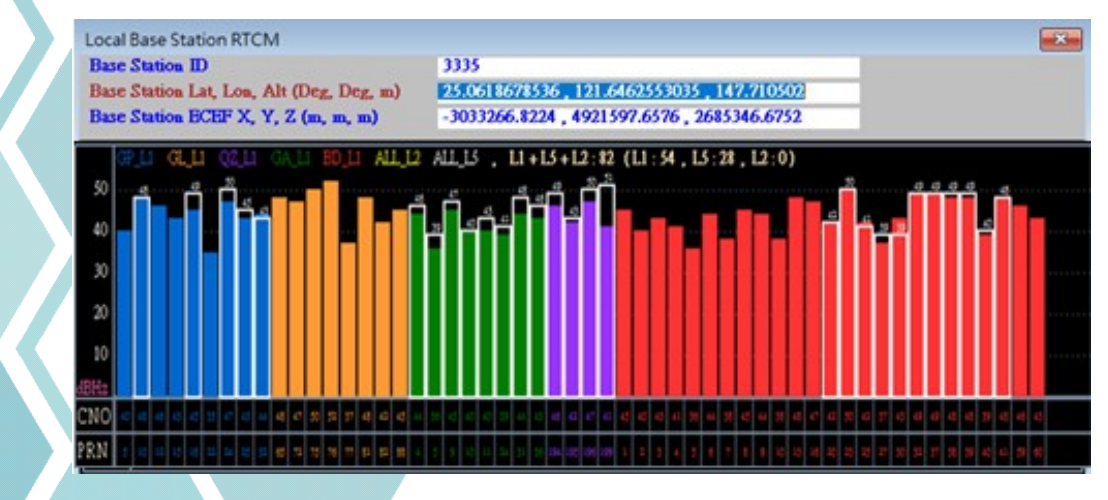

15

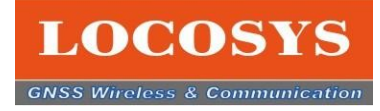

#### 3-4 Firebirdの機能のご紹介

移動局を設定を紹介します。(お手元の製品が移動局として設定する場合) トイントンのエンジング<br>Tirebirdのご紹介<br>3-4 Firebirdの機能のご紹介<br>4-4-5 移動局の設定<br>移動局を設定を紹介します。(お手元の製品が移動局として設定する場合)<br>1.NTRIP Clientを開いてください。

- 1. NTRIP Clientを開いてください。
- -<br>2.Caster<br><mark>-4 Firebirdの機能のご紹介</mark><br>-4-5 移動局の設定<br><sub>3.</sub>Magnet Settings"の要式データを入力する。<br>2. Casterと接続するため、左上の"Ntrip Caster Settings"の要求データを入力する。<br>2. Casterと接続するため、左上の"Ntrip Caster Settings"の要求データを入力する。<br>3. "Get Sourse Table"を押して、対応するマ
- 
- 4.左下の接続のアイコンをクリックしてください。それで、移動局の設定完成。

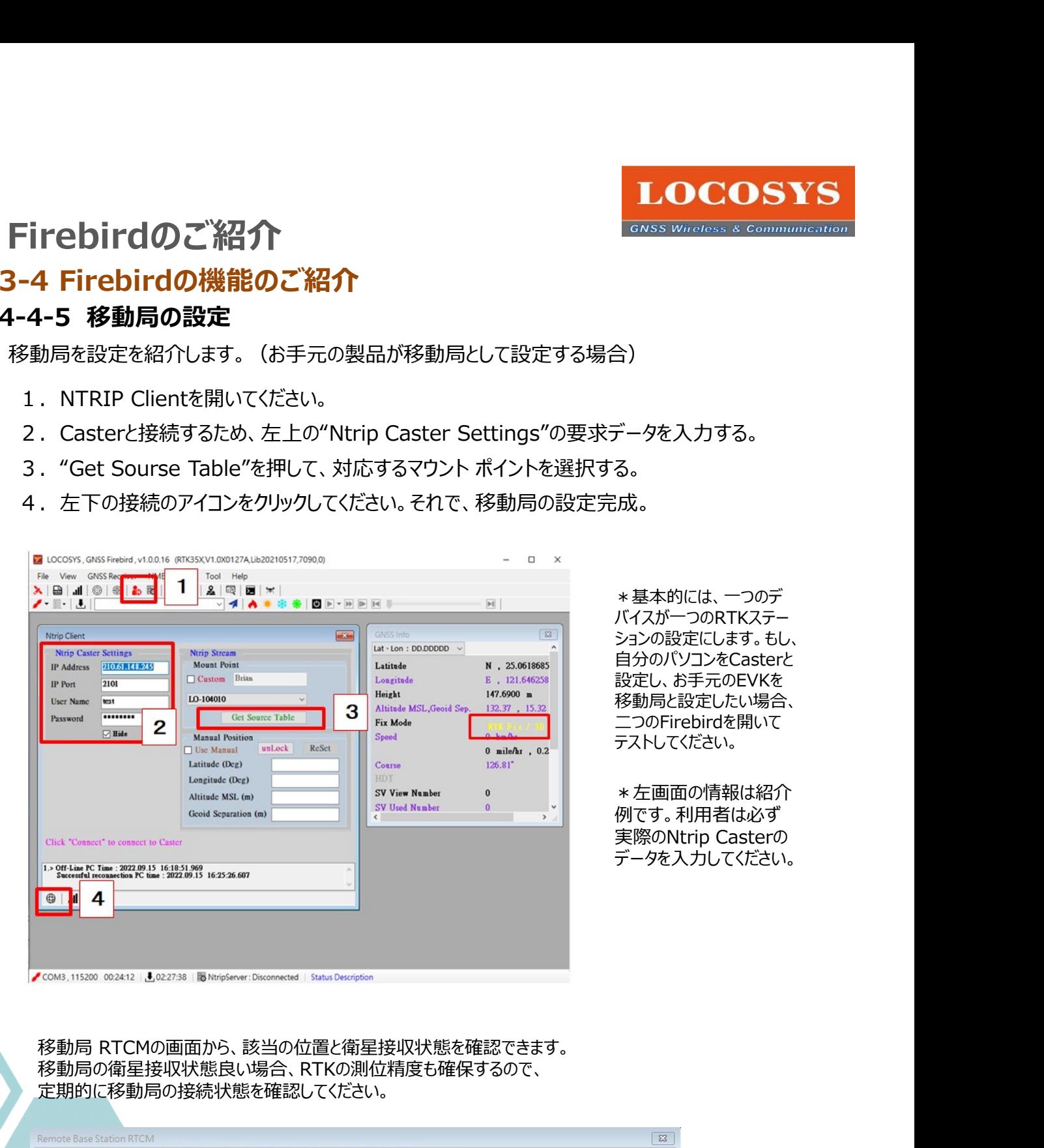

\*基本的には、一つのデ バイスが一つのRTKステー ションの設定にします。もし、 自分のパソコンをCasterと 設定し、お手元のEVKを 移動局と設定したい場合、 二つのFirebirdを開いて テストしてください。 データを入力する。<br>る。<br>法人のテストラのRTKステー<br>バイスが一つのRTKステー<br>ションの設定にします。もし、<br>自分のパソコンをCasterと<br>自分のパソコンをCasterと<br>設定し、お手元のEVKを<br>設定した時には合いて<br>アストしてください。<br>ニフのFirebirdを開いて<br>テストしてください。<br>キ左画面の情報は紹介<br>アストしてださい。<br>多のMtrip Casterのデータを入力してください。<br>データを入力してください。

\*左画面の情報は紹介 例です。利用者は必ず データを入力してください。

移動局の衛星接収状態良い場合、RTKの測位精度も確保するので、 定期的に移動局の接続状態を確認してください。

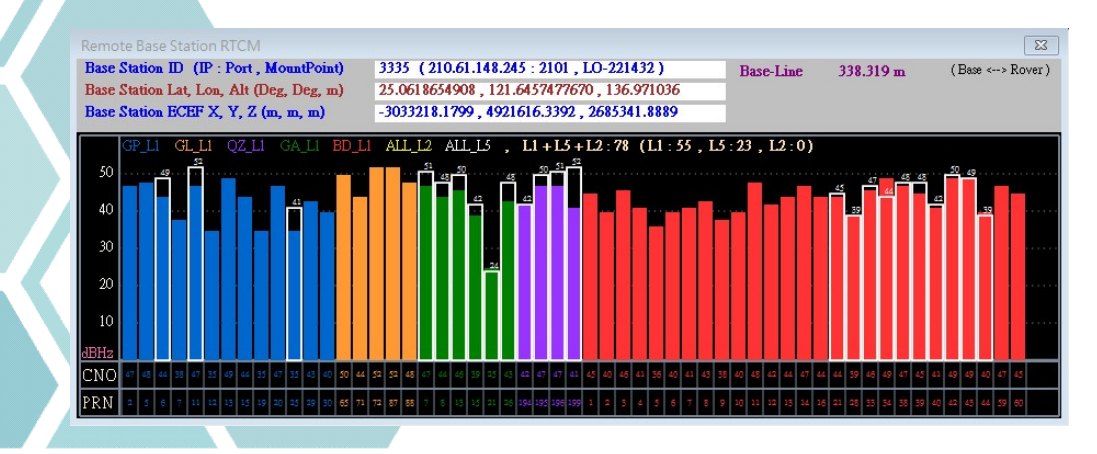

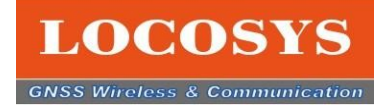

#### 3-4 Firebirdの機能のご紹介

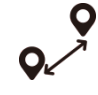

**ートインのプロンストランスのことをのころには、これのこの言葉を受けている。**<br>2-4-Firebirdの機能のご紹介<br>3-4-6 測位位置と参考位置のテスト<br><sub>"測位位置</sub>と参考位置のテスト"の機能は測位位置(EVKの位置)と<br>参考位置(自分で設定するの距離と高さ)、両位置の誤差を参考用の機能です。<br>また、測位のデータが設定した距離と高さ以上の場合。警報表示と音が鳴ります。 "測位位置と参考位置のテスト"の機能は測位位置(EVKの位置)と 参考位置(自分で設定するの距離と高さ)、両位置の誤差を参考用の機能です。

また、測位のデータが設定した距離と高さ以上の場合、警報表示と音が鳴ります。

- 1. Distance, Altitude Dataを開いてください。
- 2. Distance の欄に数字を入力してください。
- 3. High の欄に数字を入力してください。
- 4.黄色いハーライドのチェックボックスを押し、両点位置の誤差が出たら、警報表示と音が出る。

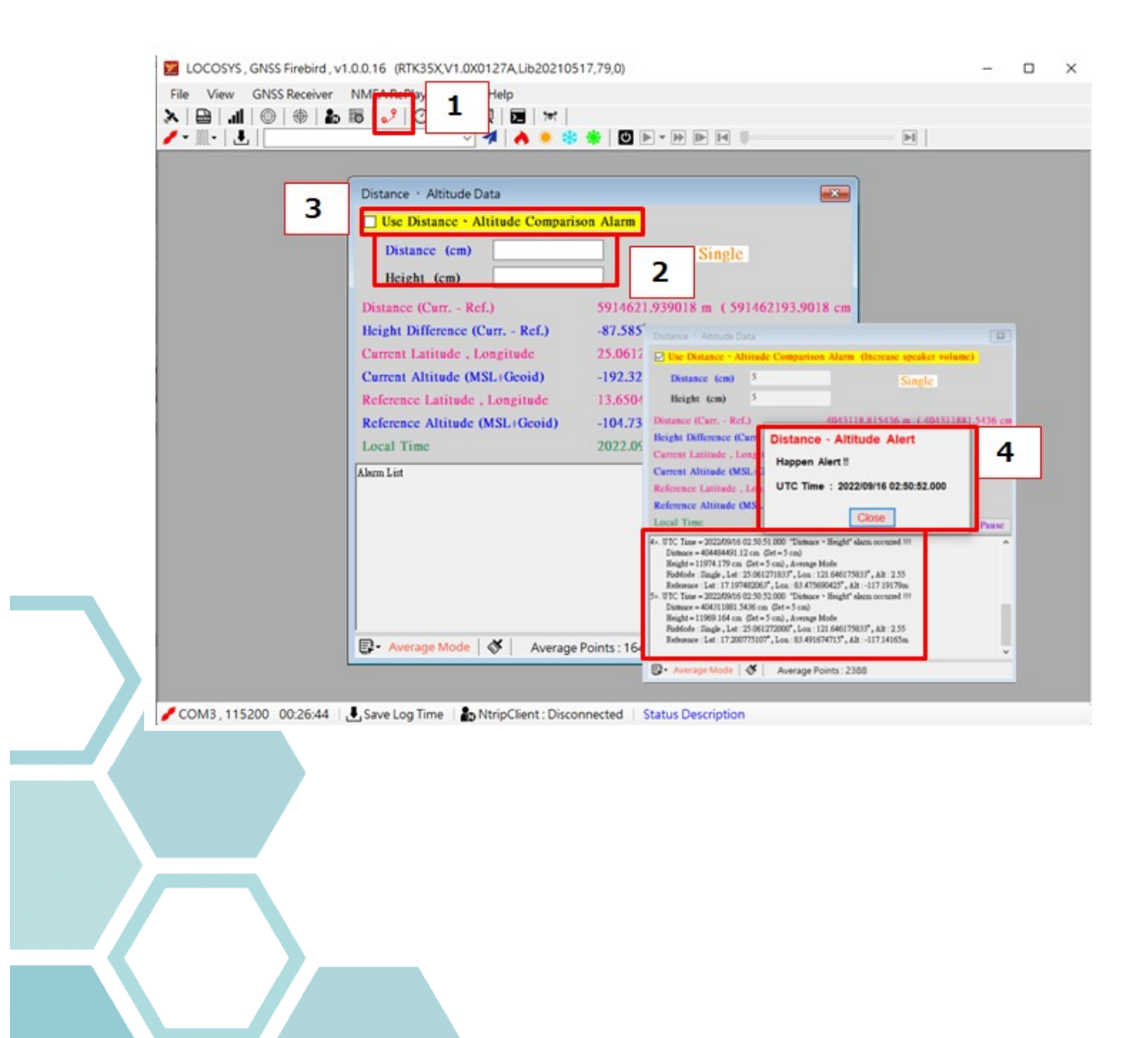

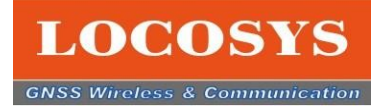

#### 3-4 Firebirdの機能のご紹介 3-4-7 他の機能の紹介

COM-PORTで、利用するCOM-PORTを押すと黒から赤になり、 Firebirdを起動します。

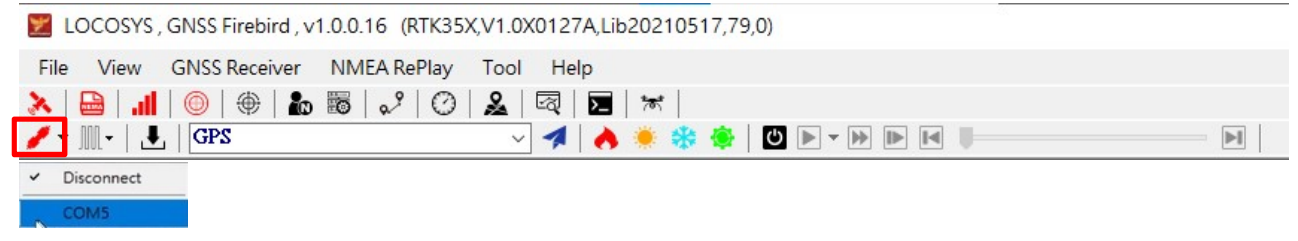

#### ボードレートで、初期設定は115200です。この部分はEVBの初期設定を自動にしめします。 実は調整する必要がありません。

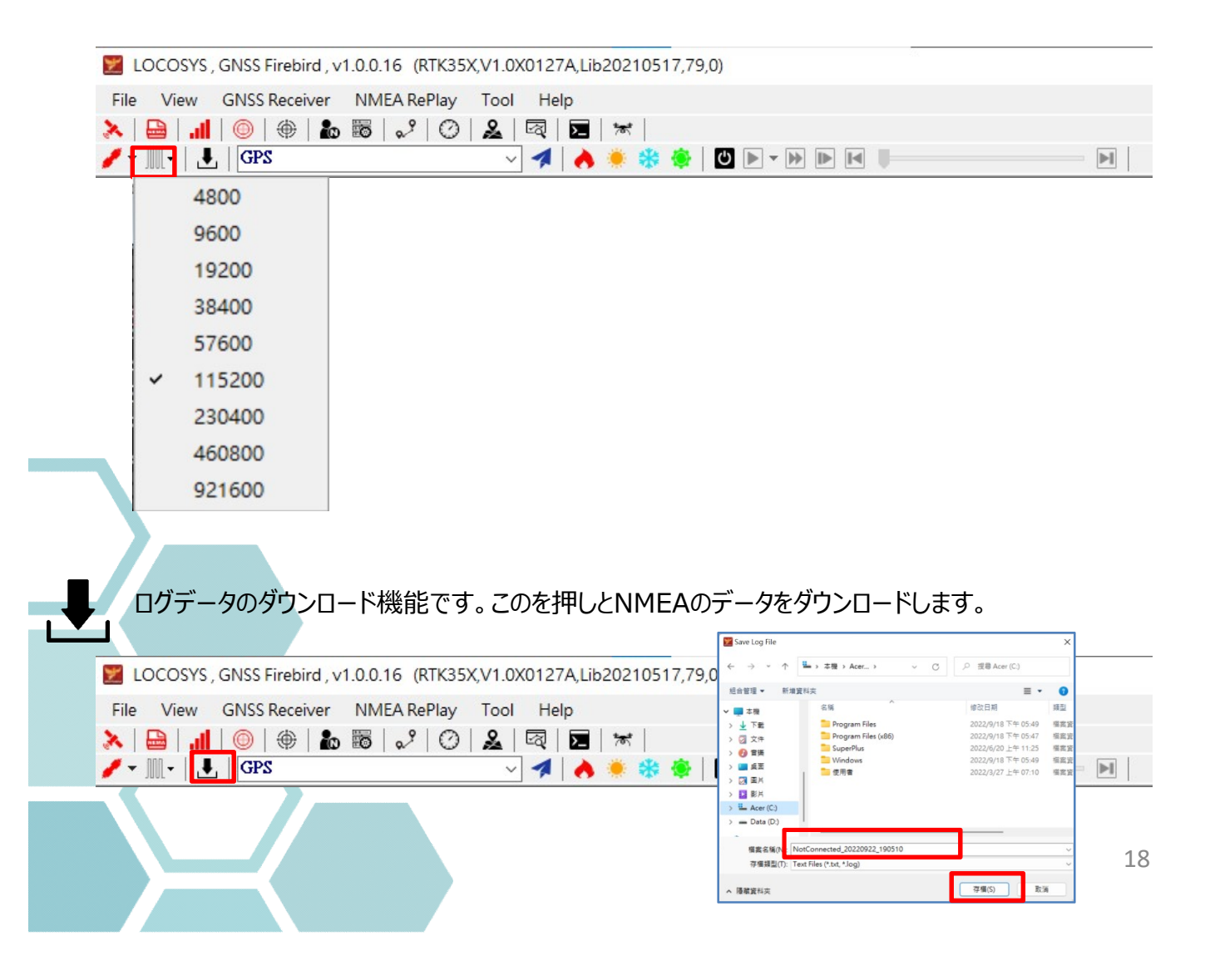

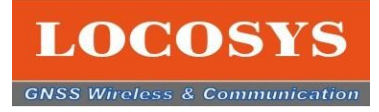

#### 3-4 Firebirdの機能のご紹介 3-4-7 他の機能の紹介

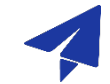

コマンドを入力することです。例えば:空白欄に "GPS" を入力して、右隣の青色アイコンをオス

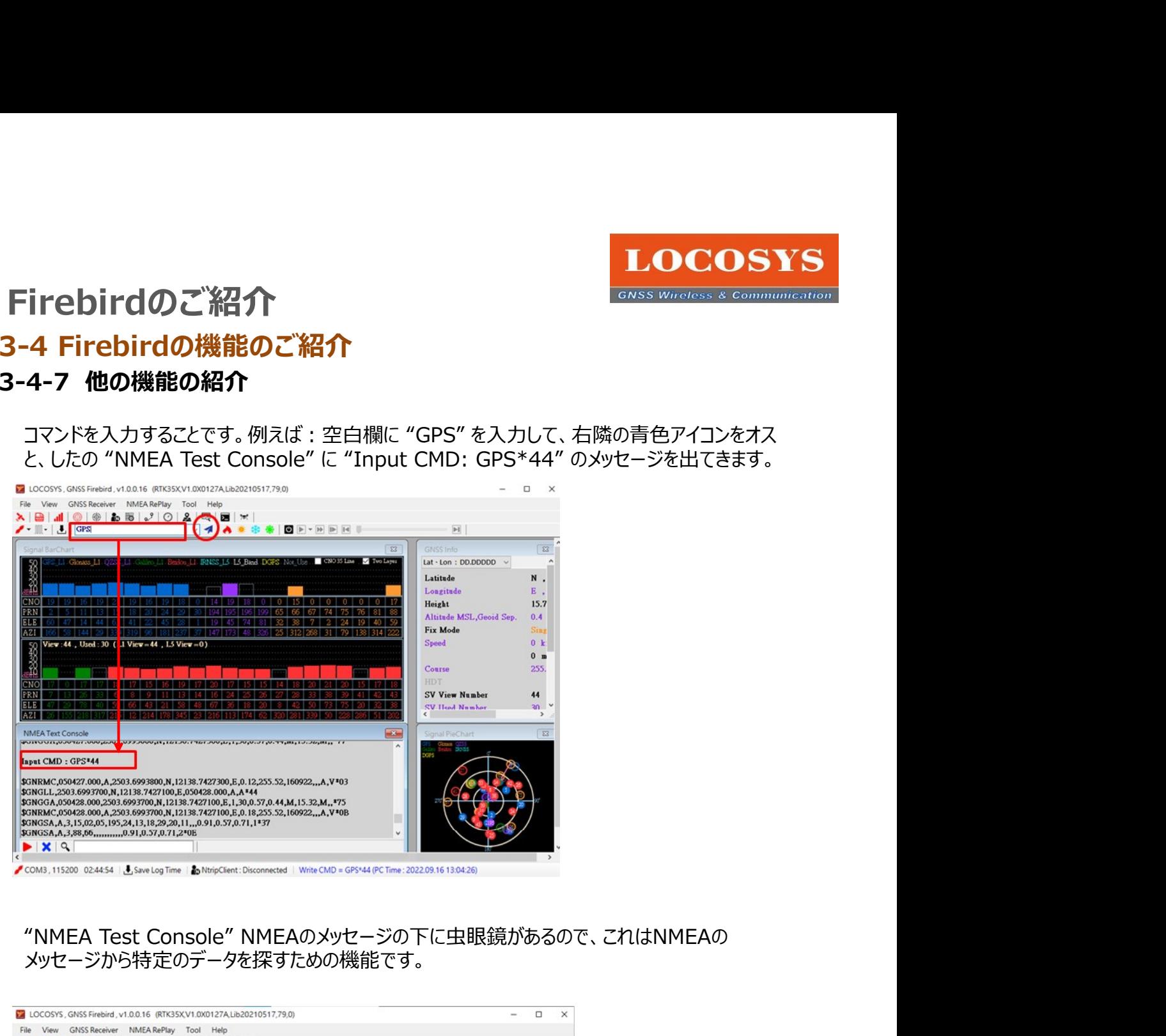

# メッセージから特定のデータを探すための機能です。

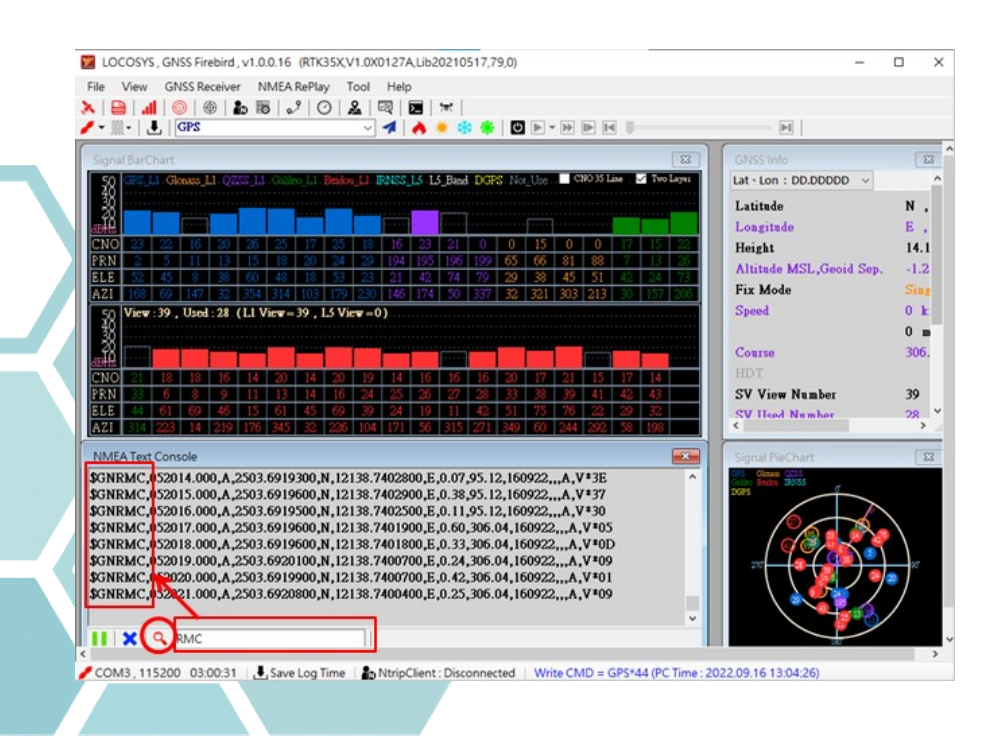

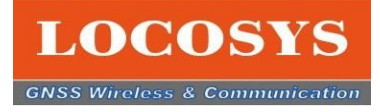

3-4 Firebirdの機能のご紹介

#### 3-4-7 他の機能の紹介

スタートの機能アイコンは、4つあります。各別のアイコンを押すと、該当機能を作動します。 例えば:ホットスタートを押すとホットスタートのカウンタを始め、完成したら時間計算も止まります。 これで各スタートの時間をテストできます。

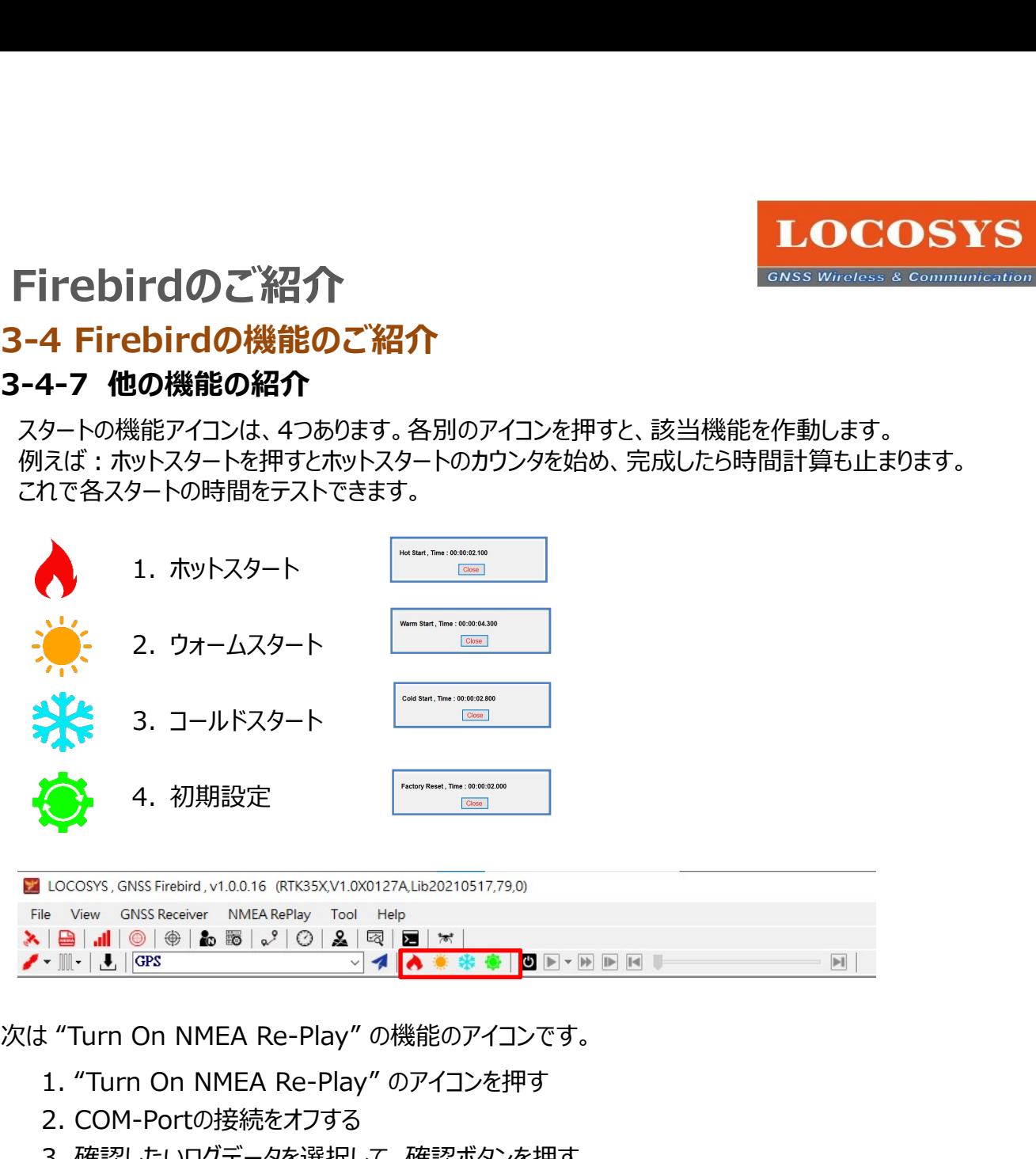

- 1. "Turn On NMEA Re-Play" のアイコンを押す
- 2. COM-Portの接続をオフする
- 3. 確認したいログデータを選択して、確認ボタンを押す
- 4.レコーダーのアイコンの色が全部鮮やかになる
- 

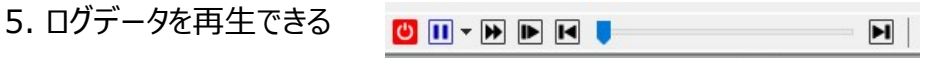

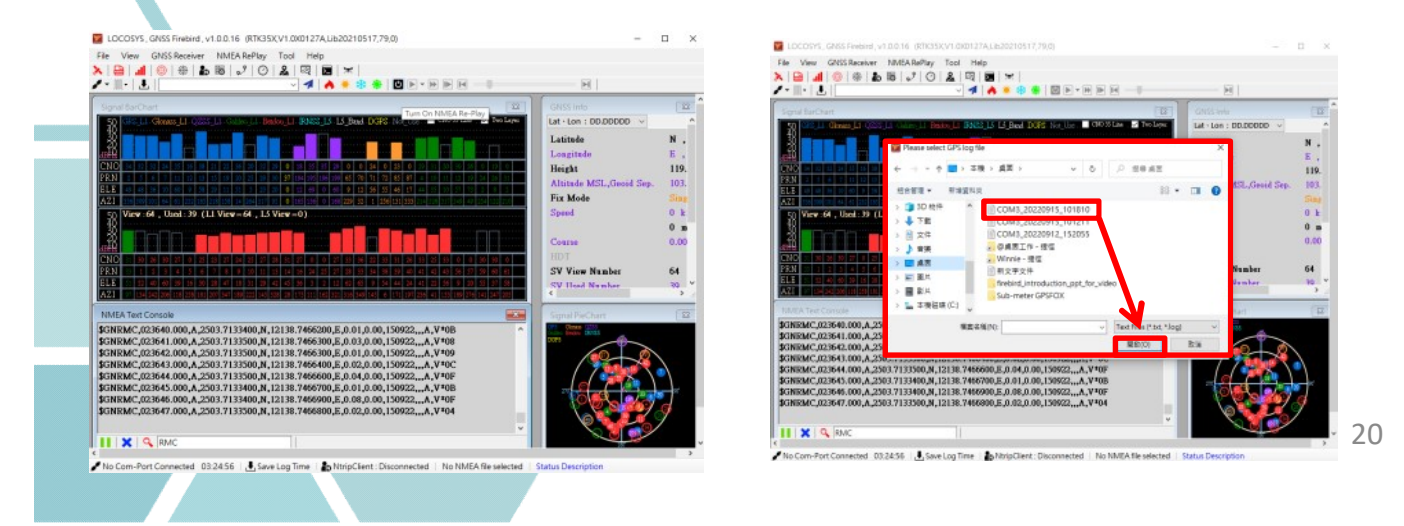

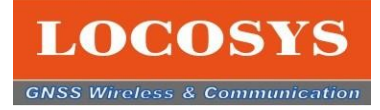

#### 3-4 Firebirdの機能のご紹介

3-4-7 他の機能の紹介<br><del>たま</del> UAV インフォ (HAWKシリーズ専用機能)

-<br>
Tirebirdのご紹介<br>-4 Firebirdの機能のご紹介<br>-4-7 他の機能の紹介<br><sub>UAV インフォ (HAWKシリーズ専用機能)<br>DOP - Dilution of Position 位置の精度<br>PVT - Navigation PVT Solution ナビPVTソリューション<br>TIMEGPS - GPS Time GPSタイム</sub> DOP - Dilution of Position 位置の精度 PVT - Navigation PVT Solution ナビPVTソリューション TIMEGPS - GPS Time GPSタイム

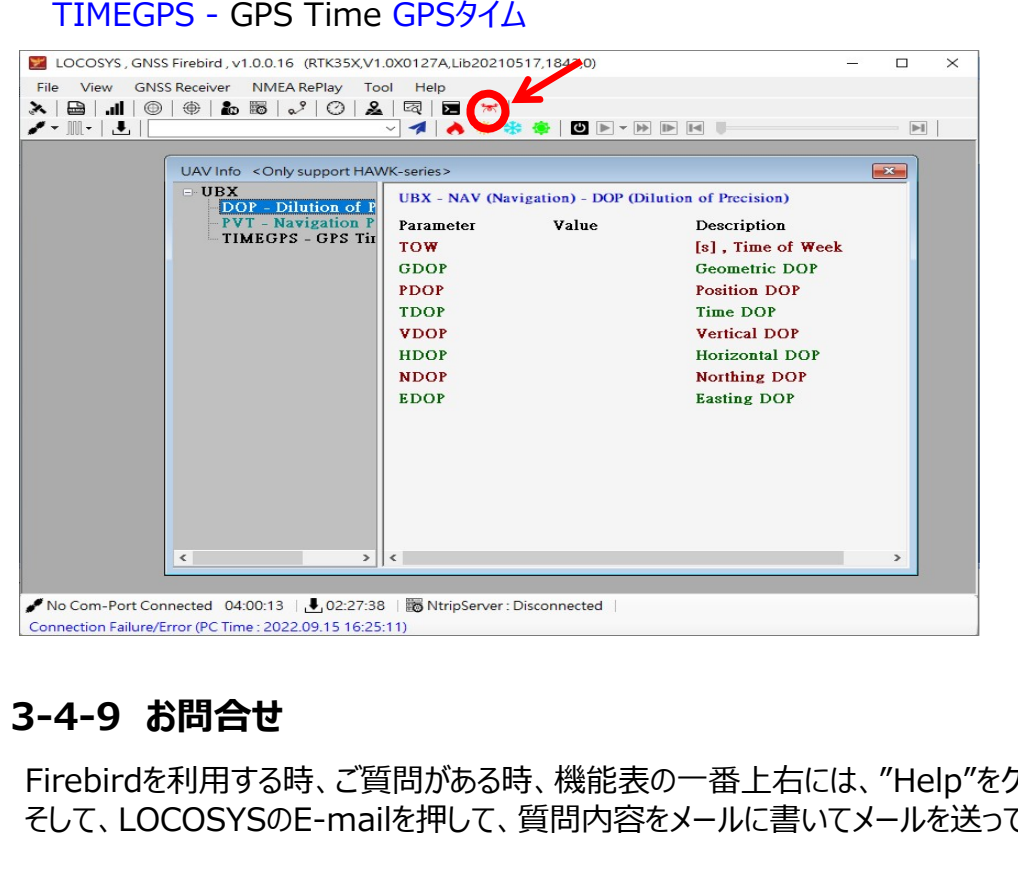

Firebirdを利用する時、ご質問がある時、機能表の一番上右には、"Help"をクリックしてください。 そして、LOCOSYSのE-mailを押して、質問内容をメールに書いてメールを送ってください。

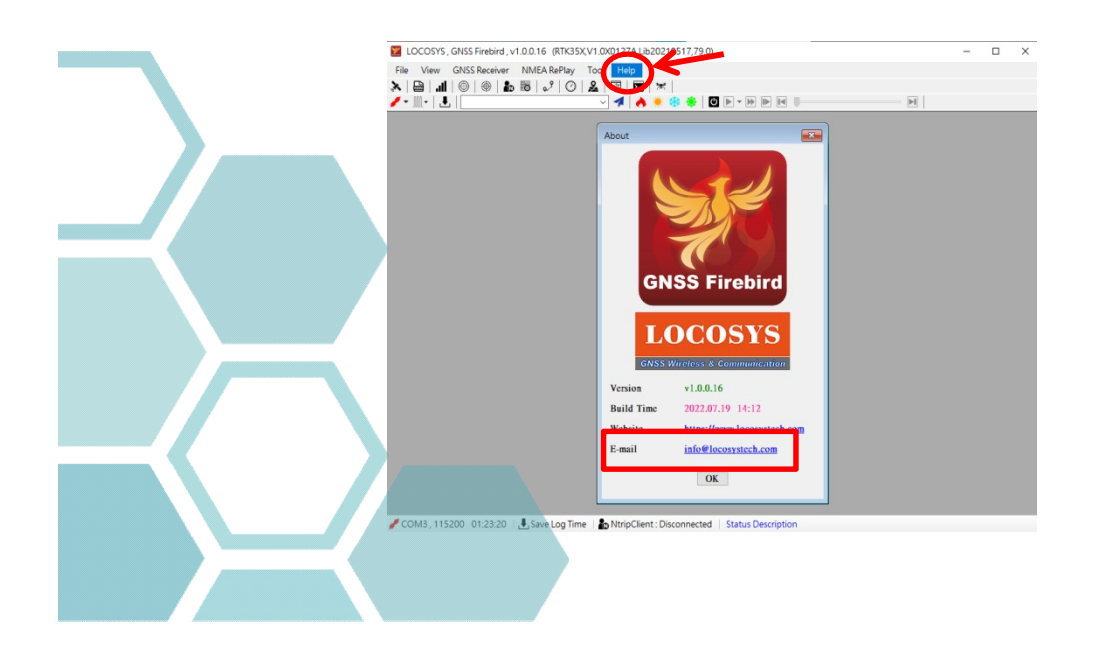

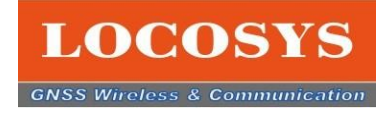

#### 3-4 Firebirdの機能のご紹介 3-4-9 機能アイコンの紹介リスト

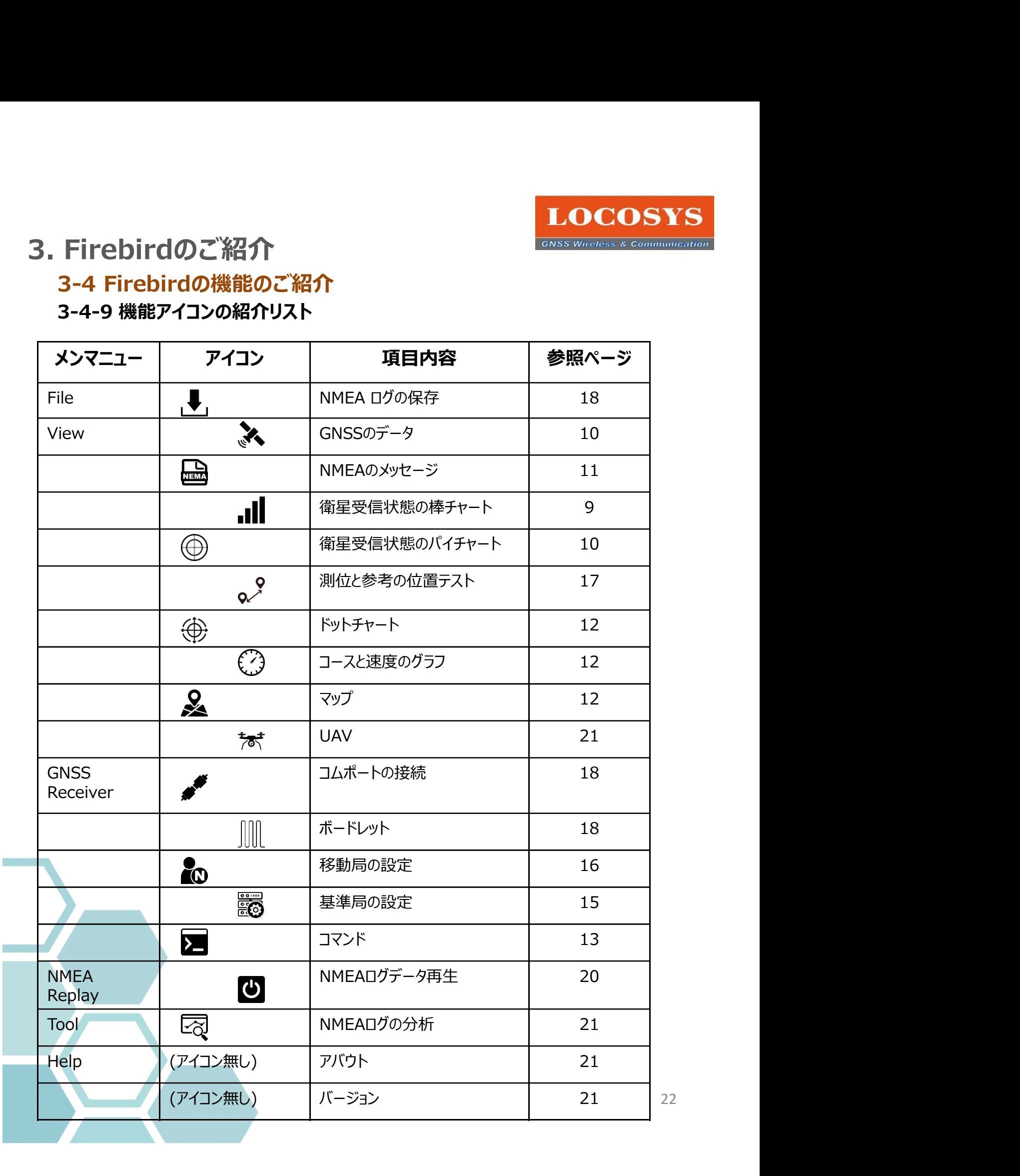

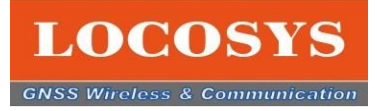

23

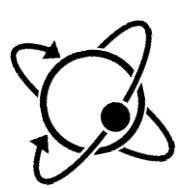

- \* LOCOSYSの製品に対してご質問やお問合せがあれば、当社とご連絡ください。 info@locosystech.com
- \* Firebird ソフトウエアのバージョンに関しては予告なく変更する場合があります。 予めご了承ください。

#### LOCOSYS Technology Inc.

\* LOCOSYSの製品に対してご質問やお問合せがあれば、当社とご連絡ください。<br>- info@locosystech.com<br>- キ Firebird ソフトウエアのバージョンに関しては予告なく変更する場合があります。<br>- 予めご了承ください。<br>20F.-13, No.79, Sec. 1, Xintai 5th Rd., Xizhi Dist.,<br>Rel: +886-2-8698-3698<br>Fax: +886-2-8698-3699 New Taipei City, 22101, Taiwan R.O.C. Tel: +886-2-8698-3698 Fax: +886-2-8698-3699 Mail: info@locosystech.com